# MODELOVÁNÍ A ANIMACE V BLENDERU

Bakalářská práce

# OLDŘICH KOUBEK

UNIVERZITA PARDUBICE Aplikovaná informatika - Multimédia ve firemní praxi 2023/2024

Univerzita Pardubice Fakulta ekonomicko-správní Akademický rok: 2023/2024

# ZADÁNÍ BAKALÁŘSKÉ PRÁCE

(projektu, uměleckého díla, uměleckého výkonu)

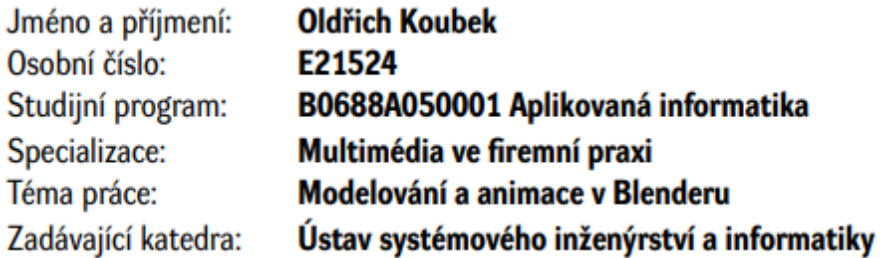

# Zásady pro vypracování

Cílem bakalářské práce je představit problematiku 3D grafiky. Ukázat její fáze, základní proces vytváření a užití. Práce vysvětluje pojem renderování a výběr vhodné počítačové sestavy pro práci s 3D grafikou. Dále práce přiblíží využití render farem. Výstupem je animace vymodelovaného objektu.

Osnova:

- 3D grafika a její užití.
- Software pro 3D grafiku.
- Blender.
- Modelování a animace.
- Render.
- Vhodná počítačová sestava pro 3D grafiku.

cca 35 stran Rozsah pracovní zprávy: Rozsah grafických prací: Forma zpracování bakalářské práce: tištěná/elektronická

Seznam doporučené literatury:

AUTODESK, Leaming Tools. The Art of Maya An Introduction to 3D Computer Graphics. 4th Edition. Autodesk, ISBN 189717747X. DERAKHSHANI, Dariush. Introducing Autodesk Maya 2016. Autodesk Official Press, ISBN 1119059631. KŘÍŽ, Jan. Mistrovství v 3ds Max. Computer Press, 2011. ISBN 978-80-251-2464-2. VAN GUMSTER, Jason. Blender for dummies. 4th ed. Newark: Wiley, 2020. ISBN 9781119616962.

Vedoucí bakalářské práce:

Mgr. Pavel Sedlák, Ph.D. Ústav systémového inženýrství a informatiky

Datum zadání bakalářské práce: 1. září 2023 Termín odevzdání bakalářské práce: 30. dubna 2024

LS.

Mgr. Pavel Sedlák, Ph.D. v.r. garant studijního programu

prof. Ing. Jan Stejskal, Ph.D. v.r. děkan

V Pardubicích dne 1. září 2023

#### **Anotace**

Bakalářská práce se zabývá problematikou 3D grafiky, jejím zpracováním a užití v různých oblastech. Práce se zaměřuje především na program Blender, ve kterém je zpracován i výstup. Výstupem práce je animace vymodelovaného objektu.

#### **Klíčová slova**

Blender, 3D grafika, animace, modelování, polygonové modelování, sculpting, shading, timeline, keyframe, CGI, VFX, Cycles, Eevee, ray-tracing, nodes, render farma, počítačová sestava, Aston Martin

#### **Annotation**

The bachelor thesis deals with the issue of 3D graphics, its processing, and its applications in various fields. The thesis primarily focuses on the Blender software, in which the output is processed. The output of the thesis is an animation of a modeled object.

#### **Key words**

Blender, 3D graphics, animation, modeling, polygon modeling, sculpting, shading, timeline, keyframe, CGI, VFX, Cycles, Eevee, ray-tracing, nodes, render farm, computer setup, Aston Martin

#### **Prohlášení**

Prohlašuji:

Práci s názvem Modelování a animace v Blenderu jsem vypracoval samostatně. Veškeré literární prameny a informace, které jsem v práci využil, jsou uvedeny v seznamu použité literatury.

Byl jsem seznámen s tím, že se na moji práci vztahují práva a povinnosti vyplývající ze zákona č. 121/2000 Sb., o právu autorském, o právech souvisejících s právem autorským a o změně některých zákonů (autorský zákon), ve znění pozdějších předpisů, zejména se skutečností, že Univerzita Pardubice má právo na uzavření licenční smlouvy o užití této práce jako školního díla podle § 60 odst. 1 autorského zákona, a s tím, že pokud dojde k užití této práce mnou nebo bude poskytnuta licence o užití jinému subjektu, je Univerzita Pardubice oprávněna ode mne požadovat přiměřený příspěvek na úhradu nákladů, které na vytvoření díla vynaložila, a to podle okolností až do jejich skutečné výše.

Beru na vědomí, že v souladu s § 47b zákona č. 111/1998 Sb., o vysokých školách a o změně a doplnění dalších zákonů (zákon o vysokých školách), ve znění pozdějších předpisů, a směrnicí Univerzity Pardubice č. 7/2019 Pravidla pro odevzdávání, zveřejňování a formální úpravu závěrečných prací, ve znění pozdějších dodatků, bude práce zveřejněna prostřednictvím Digitální knihovny Univerzity Pardubice.

V Pardubicích dne 30.4. 2024

Oldřich Koubek

# **Poděkování**

Poděkování patří mému vedoucímu práce Mgr. Pavlu Sedlákovi, Ph.D. za odborné konzultace během zpracování bakalářské práce.

# Obsah

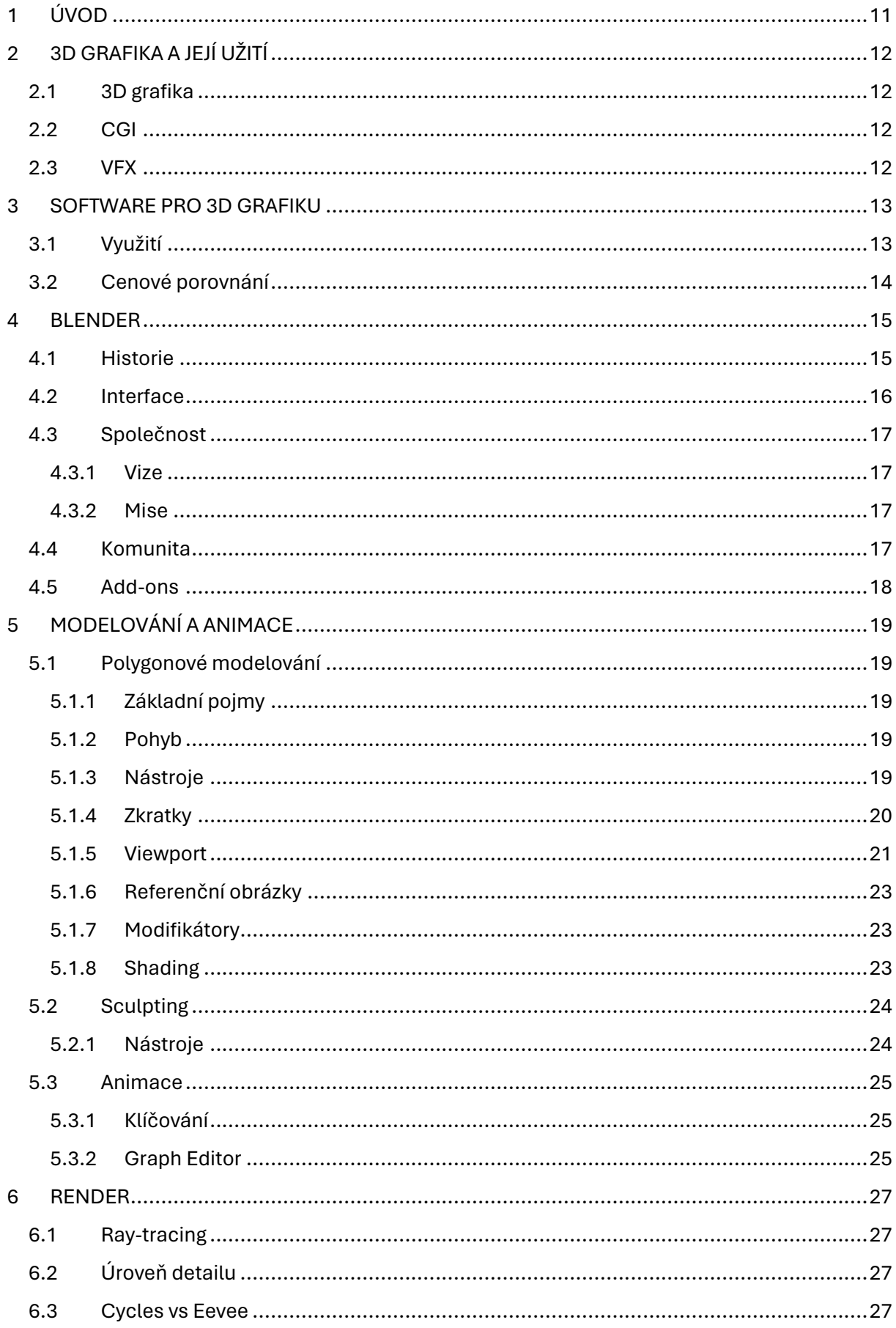

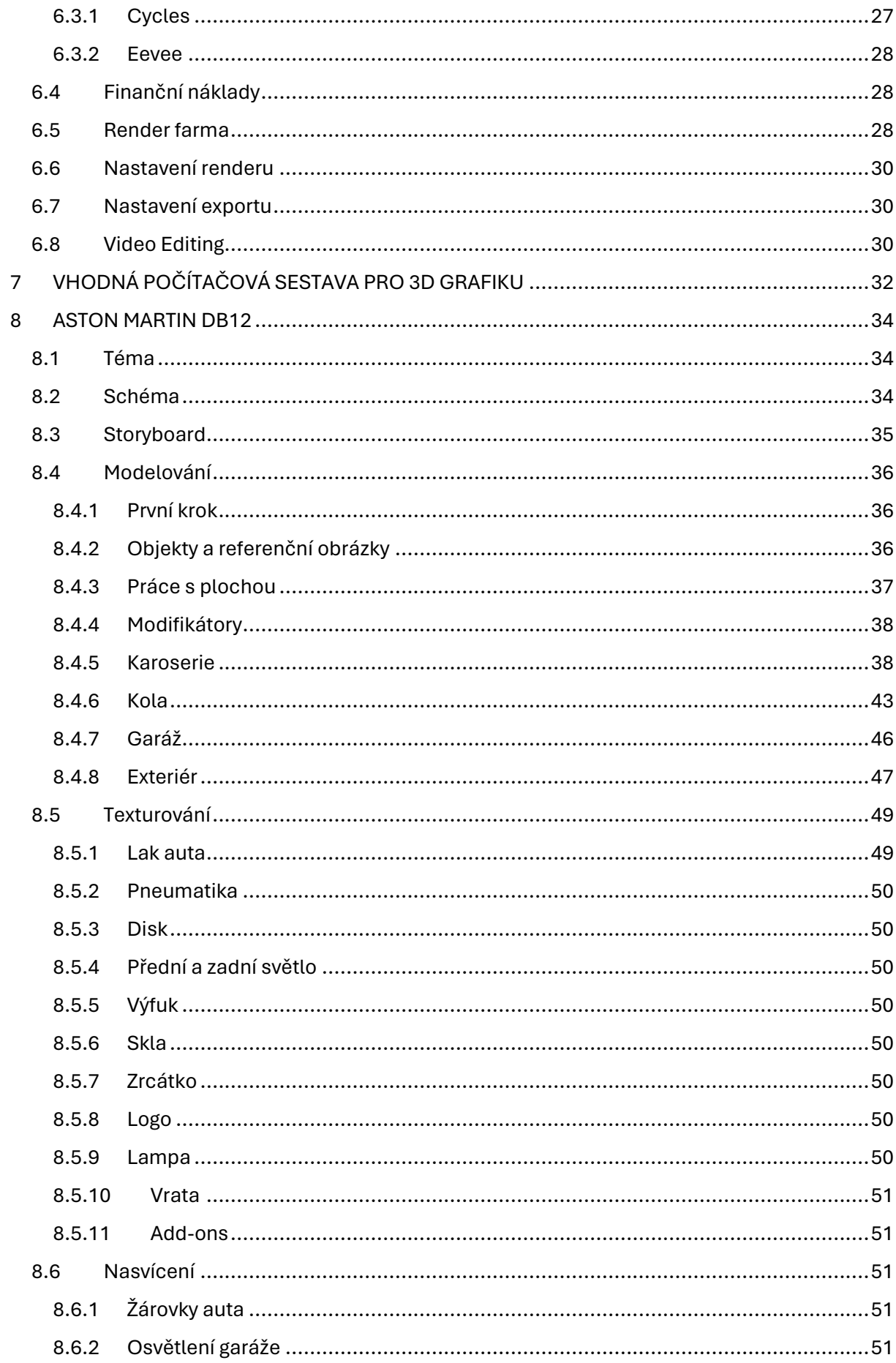

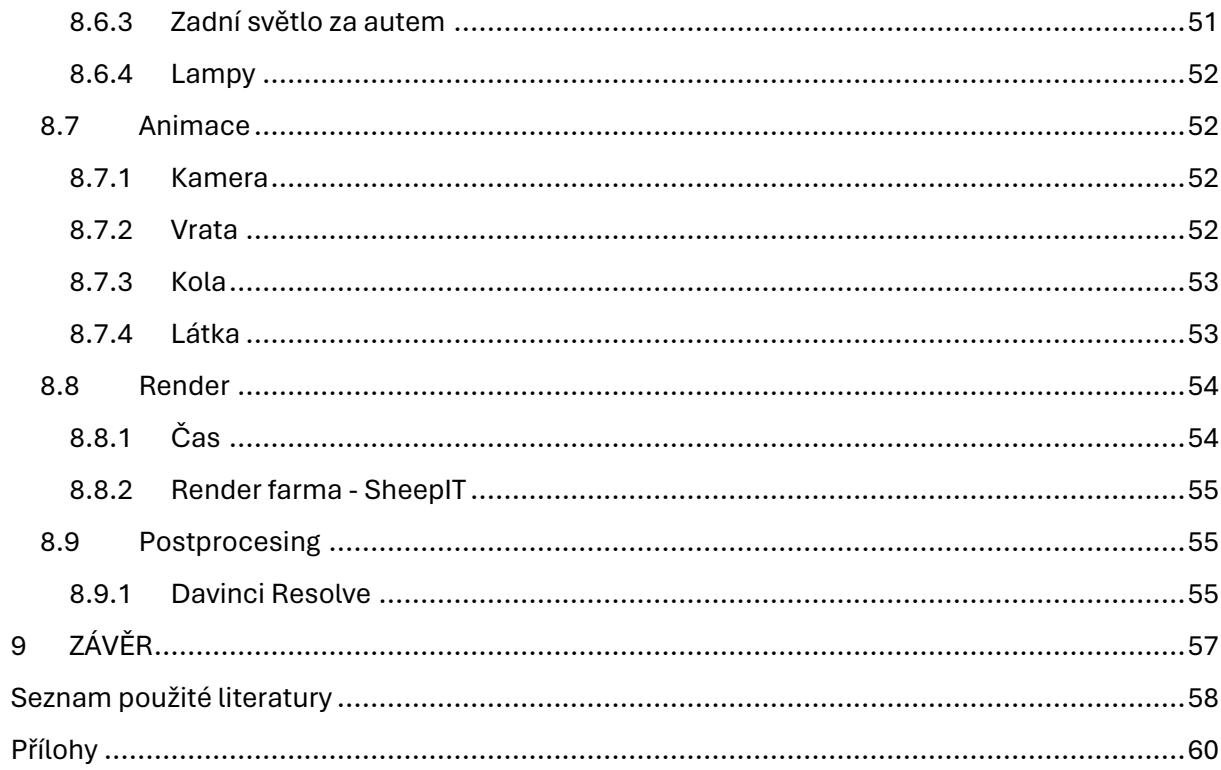

# Seznam obrázků

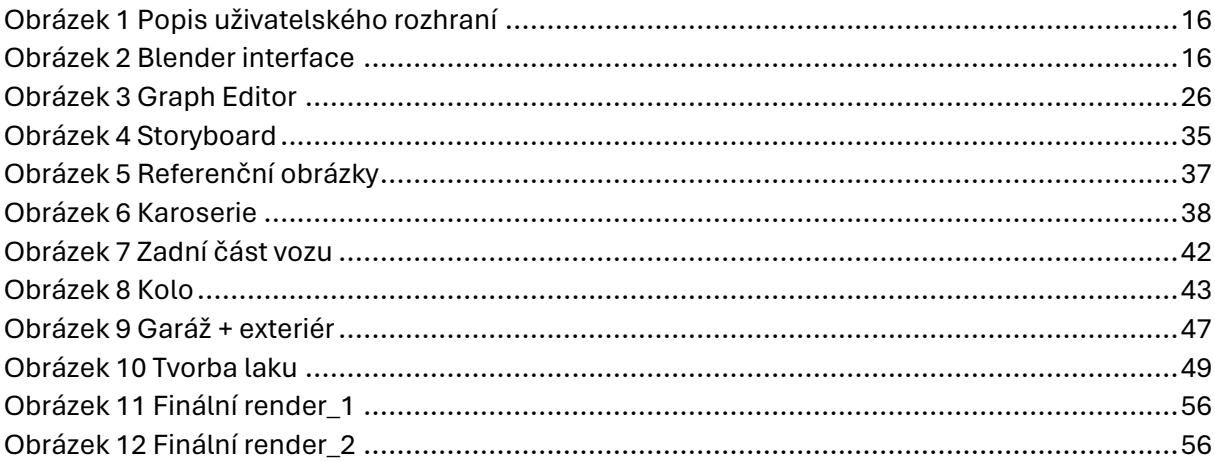

# **Seznam tabulek**

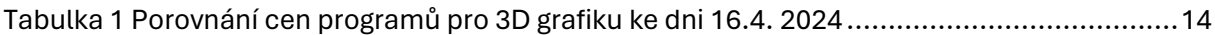

# **Seznam použitých zkratek**

- 3D Three-Dimensional World
- 2D Two-dimensional World
- FHD Full High Definition
- FPS Frames per second
- SW Software
- HW Hardware
- GPU Graphics processing unit
- CPU Central processing unit
- RAM Random Access Memory
- CGI Computer-generated imagery
- SSD Solid State Drive
- GB Gigabyte
- PC Personal Computer
- GNU Svobodný software
- VFX Visual Effects
- SSD Solid State Drive

# <span id="page-11-0"></span>1 ÚVOD

Závěrečná práce objasňuje základy 3D grafiky, její využití v technické i zábavním průmyslu. Také zmiňuje začátky 3D grafiky a vysvětluje základní pojmy týkající se této problematiky. V této práci jsou porovnány různé programy na 3D grafiku a určena vhodnost pro různá odvětví.

Práce je především zaměřena na SW Blender. Proto zde popisuji historii Blenderu, jeho uživatelské rozhraní, misi a vizi společnosti, ale i to, jaké má postavení na trhu mezi ostatními programy pro 3D grafiku.

Dále se práce zaměřuje na modelování a vysvětlím základní rozdíl mezi polygonovým a organickým modelováním. Jsou zde uvedeny základní nástroje a klávesové zkratky, které značně usnadní práci a zvýší její efektivitu, ale i bez kterých se uživatel skutečně neobejde.

Na modelování navazuje, jakým způsobem lze provádět základní animace s následnou úpravou v Graph editoru.

Po objasnění základních kroků pro animaci se věnuji renderování. Je to nedílná součást 3D grafiky, a proto uvádím, jakým oblastem v nastavení je nutné věnovat pozornost. Zároveň rozeberu i fungování render farem, které mohou šetřit desítky hodin času.

Také nastíním, jakým způsobem uvažovat při koupi nové pracovní stanice vhodné pro Blender. Uvedu příklady komponentů, které je dobré zvážit v roce 2024, a také uvedu jednu kompletní lehce nadčasovou PC sestavu.

Následující část mé práce obsahuje, jak je možné uvažovat a postupovat při modelování auta v Blenderu. Jsou zmíněny různé nástroje, postupy, klávesové zkratky i doporučení, která mohou pomoci při obdobném projektu. Následně je popsán celý postup barvení a texturování a následně i to, jakým způsobem jsem postupoval při animaci přes render až k závěrečnému postprocesingu.

# <span id="page-12-0"></span>2 3D GRAFIKA A JEJÍ UŽITÍ

# <span id="page-12-1"></span>2.1 3D grafika

S tímto typem grafiky se lidé běžně setkávají víc, než si mnozí vlastně myslí. 3D grafika již není výsadou velkých animačních studií nebo televizních stanic s obrovskými finančními prostředky. Nyní se 3D grafika objevuje v téměř každém filmu nebo v televizních show nebo třeba na sportovních událostech, kde je animované skóre. Hlavní roli 3D grafika hraje ve světě her, virtuální reality, v průmyslu nebo třeba při vizualizaci architektonických projektů. (Van Gumster, 2020)

# <span id="page-12-2"></span>2.2 CGI

CGI se vyvíjí už několik dekád. První CGI bylo použito ve filmu Vertigo z roku 1958. Computer-generated imagery, počítačem genereované obrazy mohou být buď statické snímky nebo animované scény. CGI nezahrnuje tradiční ručně animované filmy nebo techniky frame-by-frame či stop-motion, protože ty nejsou počítačem generované. Součástí CGI je vše od algoritmu přes nikdy nekončící vizuální vzory až po SW, který generuje 2D nebo 3D animace a speciální efekty. (Hashemi-Pour, 2023)

Compositing je technika, při které dochází ke kombinaci složitých vizuálních efektů spolu s video stopou. Tato technika se také využívá spolu se zeleným plátnem, které je následně nahrazeno vytvořeným pozadím. V budoucnosti se CGI bude využívat čím dál tím více nejen ve filmu, ale také třeba i ve virtuální realitě. Vše ve VR bude vypadat o to lépe a také bude časově méně náročnější na produkci i díky pomoci AI. (Hashemi-Pour, 2023)

# <span id="page-12-3"></span>2.3 VFX

VFX je zkratka pro Visual Effects. VFX jsou popisovány jako umění, kdy se vezme již existující záznam, a to buď z kamery nebo klidně i již vytvořená animace, na který se aplikuje určitý efekt. Příkladem může být záznam natočený během dne, ale vytvoří se efekt, který vytváří dojem, že se záznam pořídil v noci. Dalším typem vizuálních efektů je například přidání nadpřirozených bytostí. (Van Gumster, 2020)

# <span id="page-13-0"></span>3 SOFTWARE PRO 3D GRAFIKU

Programů pro 3D grafiku existuje několik. Ovšem každý program je vhodný pro něco trochu jiného. Jsou programy, které se využívají pro tvorbu animací, filmů, efektů anebo třeba pro vývoj her.

Druhá skupina programů se vyznačuje tím, že jejich využití bývá často ve strojírenství či v architektuře. V těchto programech se pracuje i na deseti tisíciny milimetrů. Často se také mohou využít při vizualizaci 2D výkresu na 3D objekt.

## <span id="page-13-1"></span>3.1 Využití

**Blender** je vhodný program pro tvorbu 3D modelů, animací, rigging, simulací, editaci videa, ale také i pro tvorbu her. Program využívají uživatelé, kteří chtějí s 3D grafikou začít nebo pro malá 3D grafická studia. (blender.org, 2024)

**Cinema 4D** se využívá pro 3D modelování, animace a vizualizace. Dále je i pro tvorbu architektury a interiéru. (Digital media, 2024)

Autodesk (2024), popisuje své produkty následovně:

**Autodesk Maya** zvládá skvěle vše, co výše zmíněné programy. Maya je četně využívána velkými studii pro tvorbu vizuálních efektů a pro silnou zákaznickou podporu.

**Autodesk 3ds Max** se zaměřuje především na tvorbu realistických materiálů, textur, ale také i na tvorbu scén a světů.

**Autodesk Inventor** je vhodným nástrojem pro strojírenský průmysl. V Inventoru je možné vytvářet 3D modely pomocí parametrického modelování a zároveň spouštět simulace a provádět analýzy.

**Autodesk Revit** je program určený především pro architekty, stavaře a konstruktéry, kterým umožňuje snadno modelovat konstrukce a systémy s parametrickou přesností.

**Bentley Microstation** je vhodným programem pro navrhování celkové infrastruktury. Kromě 3D modelů lze zde vytvářet i 2D výkresy. (Bentley System, 2024)

# <span id="page-14-0"></span>3.2 Cenové porovnání

<span id="page-14-1"></span>*Tabulka 1 Porovnání cen programů pro 3D grafiku ke dni 16.4. 2024*

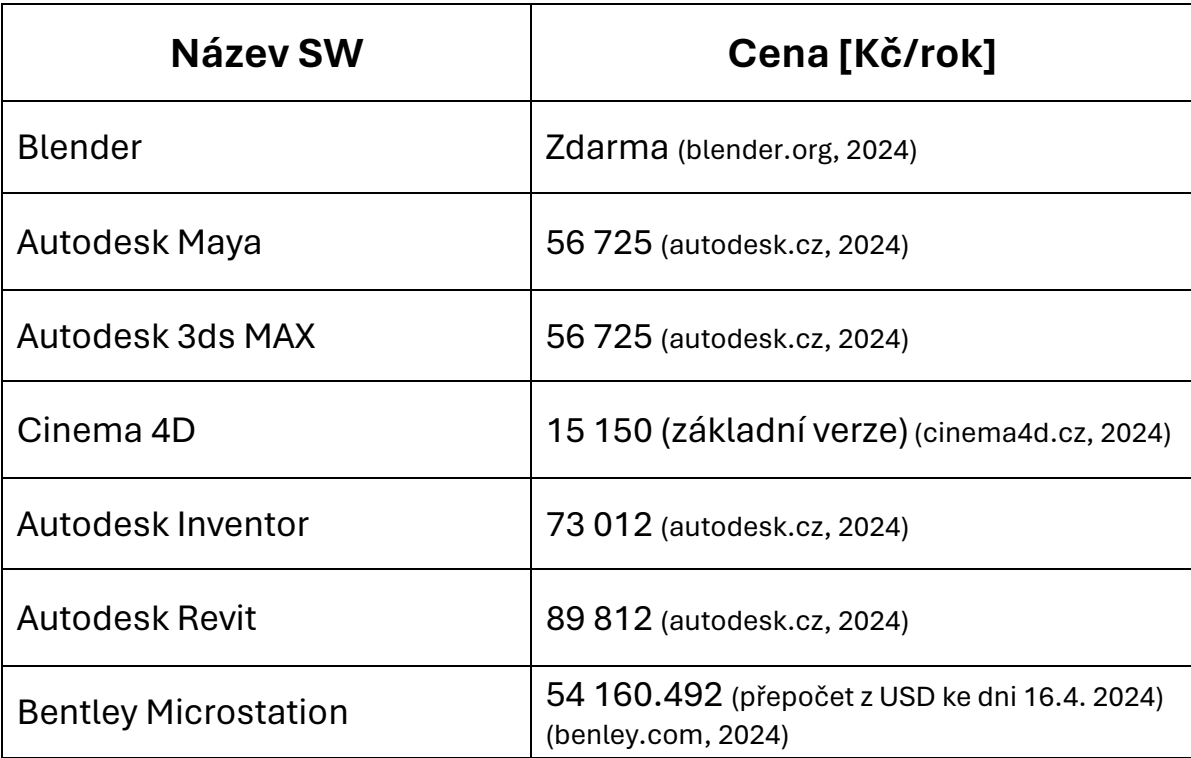

# <span id="page-15-0"></span>4 BLENDER

Přestože Blender může hrdě konkurovat svými dovednostmi ostatním velkým a světově užívaným programům, tak je zcela zdarma. A navíc je i open source, tedy je možné stáhnout jeho zdrojový kód a přidávat různá vylepšení například ve formě Add-ons, která se pak pár kliky myší dají přidat. Tohle všechno vytvořilo silnou a stále rostoucí komunitu kolem Blenderu. Díky tomu všemu se Blender stává skvělou volbou pro malá animační studia, pro lidi, kteří se chtějí začít učit 3D grafiku a animaci, a nebo třeba pro filmaře, kteří chtějí přidat vizuální efekty do svých videí. (Van Gumster, 2020)

# <span id="page-15-1"></span>4.1 Historie

Blender vznikl jako interní nástroj nizozemské animační firmy NeoGeo, kterou založil Ton Roosendaal. Koncem 90. let minulého století začala firma distribuovat kopie Blenderu na svých stránkách a zájem o program stále rostl. V roce 1998 byla vyčleněna nová společnost NaN – zkratka pro Not a Number, která Blender nadále distribuovala zdarma, ale také za malý poplatek prodávala pokročilejší verzi, která už nabízela funkce navíc. Do konce roku 2000 pak Blender měl celosvětově více než 250 000 uživatelů. (Van Gumster, 2020)

Společnost NaN nevydělávala dostatek financí, a proto přestala pracovat dál na Blenderu. NaN zkrachovala a Ton se snažil najít způsob, jak Blender zachránit. Přišel za původními investory NaN s tím, že založí neziskovou organizaci Blender Foundation a povede kampaň Free Blender. Investoři souhlasili, ale za podmínky, že dostanou 100 000 EUR, a pak se Blender může uvolnit jako open source. Tato částka byla získána za 7 týdnů. (Van Gumster, 2020)

13.10. 2002 byl Blender vydán pod licencí GNU a rychle se vyvíjel díky silné komunitě. Přibyla spousta funkcí a jedna z nich byl Krok zpět, který do té doby chyběl. Následně Blender i jeho komunita rostla a dnes je schopný konkurovat programům za tisíce dolarů. (Van Gumster, 2020)

V roce 2020 se Blender rozdělil na 2 společnosti Blender Institute, který výhradně pracuje pro Blender Foundation, a nově Blender Studio, který produkuje obsah a testuje nové procesy. Blender nyní získává finance z příspěvků, dotací a odběratelů. (blender.org, 2024)

# <span id="page-16-0"></span>4.2 Interface

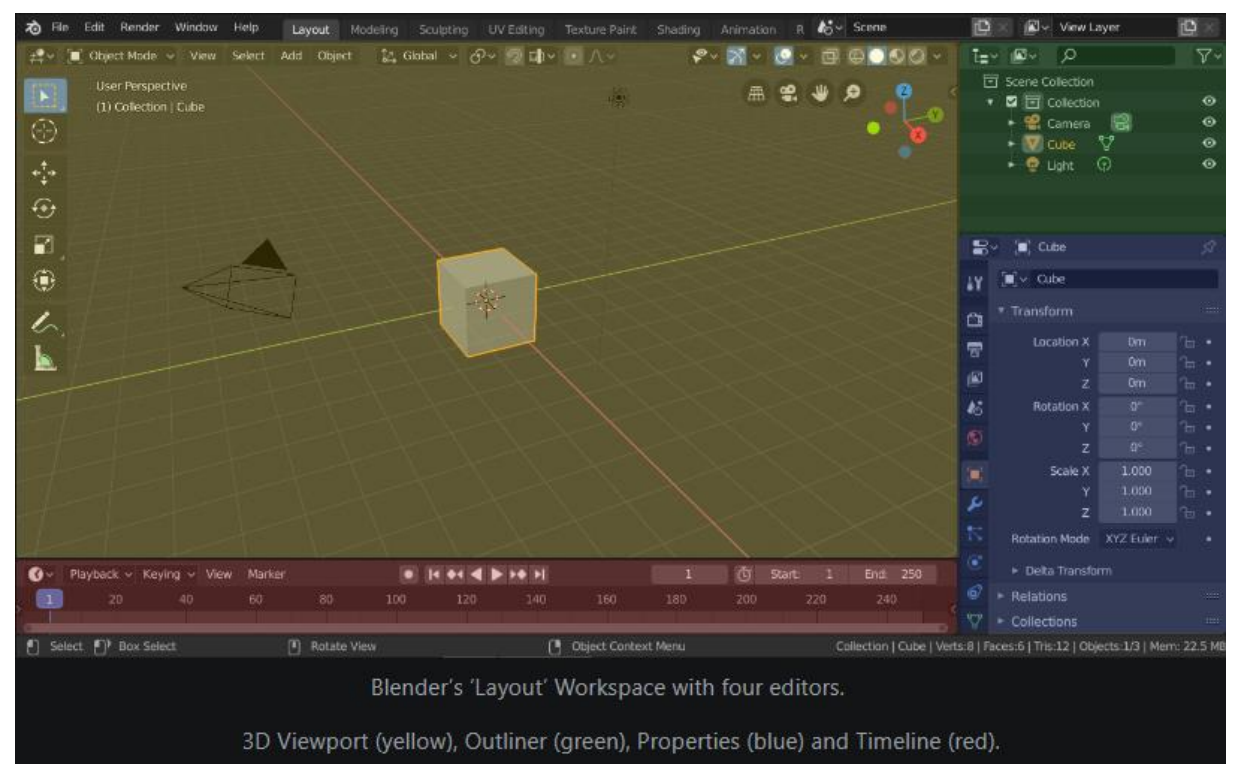

<span id="page-16-1"></span>*Obrázek 1 Popis uživatelského rozhraní*

#### Zdroj: blender.org

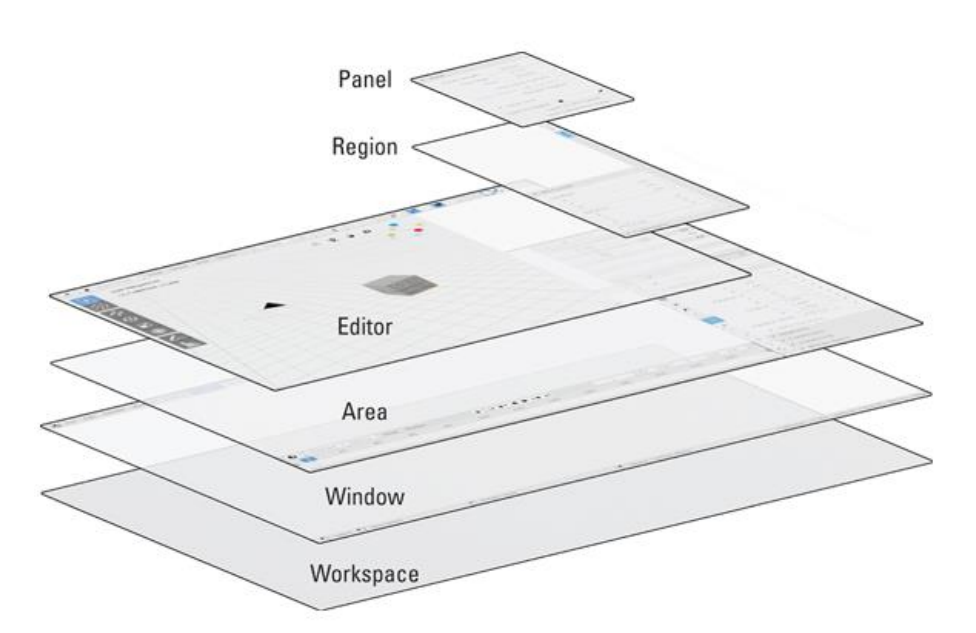

FIGURE 1-5: A typical Blender workspace includes at least one window containing areas populated by editors, which in turn incorporate one or more regions sometimes filled with tabs and panels.

<span id="page-16-2"></span>*Obrázek 2 Blender interface*

Zdroj: Van Gumster (2020)

Podoba Blenderu se v průběhu času měnila. Dřív nebyla tak přívětivá jak teď, a to mohlo působit odstrašujícím dojmem pro nové uživatele. Od verze 2.80 dostal Blender podobu takovou, jakou má nyní. Uživatelské rozhraní působí velmi čistě a přehledně. Vše má své místo a nestane se, že by při použití některé z funkce vyskočilo okno, které by překrylo buď pracovní plochu nebo jiná okna s možnostmi. (Van Gumster, 2020)

Rozdělení obrazovky na více částí je možné, když se myší uživatel přiblíží k rohu pracovního okna, následně se kurzor myši změní na malý křížek a pak už stačí táhnout opačným směrem, kde se má vytvořit nové okno. V ten moment je obrazovka rozdělena a v každé části je možné mít spouštěné jiné zobrazení nebo mít jiný úhel pohledu. Rozdělená plocha se zase sjednotí přesně opačným způsobem. Klikne se do rohu okna, které má zůstat zobrazené, a následně se přetáhne přes okno, které už nemá být vidět. (Van Gumster, 2020)

# <span id="page-17-0"></span>4.3 Společnost

#### <span id="page-17-1"></span>4.3.1 Vize

"Everyone should be free to create 3D CG content, with free technical and creative production means and free access to markets." (blender.org, 2024)

#### <span id="page-17-2"></span>4.3.2 Mise

"Get the world's best 3D CG technology in the hands of artists as free/open source software." (blender.org, 2024)

## <span id="page-17-3"></span>4.4 Komunita

Již z vývoje společnosti je zřejmé, že komunita Blenderu je opravdu silná a je stále rostoucí. Na stránkách blender.org, se uvádí statistiky k roku 2020, že každou novou vydanou verzi si stáhne z jejich stránek 3,5 milionu uživatelů. Ovšem Blender je dostupný i na dalších platformách jako Steam, Microsoft Store a Snapcraft. (blender.org, 2024)

Následující hodnoty jsou získány z YouTube ke dni 18.4. 2024. Blender má i širokou základnu fanoušků na různých stránkách či fórech, ale také i na YouTube. Mezi největší YouTubery, zabývající se Blenderem, patří Andrew Price, známý jako Blender Guru. Andrew má na svém YouTube kanále přes 2,89 milionu odběratelů. Velké popularitě se také těší Polyfjord s téměř 680 tisíci odběrateli anebo třeba Ducky 3D s více než 546 tisíci odběrateli.

# <span id="page-18-0"></span>4.5 Add-ons

Van Gumster, se ve své knize rozepisuje o možnostech úprav, které Blender nabízí. Doslova píše: "Blender has one of the most customizable event systems of any application I've worked with." (Van Gumster, 2020)

Možností úprav je opravdu spoustu ať už od akcí, které spustí různé klávesové zkratky, až po možnost přidání Add-ons. Jakýkoliv Add-on lze snadno přidat přes Edit – Preferences – Add-ons. Zde se ve vyhledávacím poli najde Add-on, který si uživatel stáhnul a uložil. Add-on se nechává ve formátu zip. Když uživatel najde požadovaný Add - on, stačí následně kliknout na možnost Install Add-on a Add-on je přidaný. Jeho zástupce se přidá do Menu, které se vyvolá písmenem N na klávesnici. (Van Gumster, 2020)

Tímto způsobem se do Blenderu přidávají různá rozšíření, která usnadňují práci s texturami anebo přidávají nové funkce, které Blender nemá. Tato rozšíření mohou být jak zadarmo nebo za poplatek, případně v rámci předplatného.

# <span id="page-19-0"></span>5 MODELOVÁNÍ A ANIMACE

# <span id="page-19-1"></span>5.1 Polygonové modelování

Polygony jsou jako počet spojených bodů, které tvoří určitou plochu. Polygony jsou tvořeny hranami, které jsou spojeny vertexy ve vrcholech. Při polygonovém modelování se tvoří n-úhelníky, nejčastěji čtyřúhelníky neboli quads. Následně se s těmito plochami, hranami či body pracuje pomocí různých nástrojů. (Autodesk, 2007)

## <span id="page-19-2"></span>5.1.1 Základní pojmy

KŘÍŽ (2013) vysvětluje základní pojmy následovně.

Polygon – označení pro mnohoúhelník ve 3D grafice. Musí mít alespoň tři vrcholy a tři hrany. Nejčastěji se používá polygon se čtyřmi vrcholy a hranami.

Vertex – uzlový bod spojující křivky, hrany a plochy.

Edge – hrana.

Face – plocha.

Wireframe – drátové zobrazení modelu.

#### <span id="page-19-3"></span>5.1.2 Pohyb

Aby bylo možné se v prostoru pohybovat a sledovat objekty z různých stran, je nutné znát zkratky pro pohyb. Pro rotaci v prostoru se pouze zamáčkne kolečko myši a pro posun v "rovině" se nejprve stiskne Shift a následně se zamáčkne kolečko myši. Těmito kroky je možné se otáčet a posouvat v prostoru, ovšem je velice těžké takto najít přesně pohledy zepředu, shora a zboku. K tomu slouží číslice na numerické klávesnici. (Van Gumster, 2020)

Pro pohled zepředu slouží číslo 1, pro pohled ze strany číslo 3 a pro pohled ze shora číslo 7. S přidáním Ctrl dostane uživatel přesně protější pohled než předtím. Tedy pohledy zezadu, z druhé boční strany a ze spodu. (Van Gumster, 2020)

# <span id="page-19-4"></span>5.1.3 Nástroje

Při polygonovém modelování s i uživatel vystačí s hrstkou nástrojů a postupů, díky kterým zvládne vytvořit velké množství věcí.

Van Gumster (2020), následně popisuje dva typy módů, se kterými uživatel nejčastěji pracuje, a uvádí, jak se mezi nimi přepínat.

#### *5.1.3.1 Object mode*

Nástroj, který je zapnutý jako primární, je nástroj výběru. Tento nástroj umožňuje uživateli označovat objekty myší buď kliknutím nebo přetažením. Další způsob, jak označovat objekty, je použití Select Circle. Ovšem v Object mode tak lze vybrat pouze jeden objekt. Tento typ výběru je vhodný pro výběr vertexů/hran/ploch v Edit mode.

Mezi nejzákladnější nástroje patří posun, rotace a změna rozměrů. Všechny tyto nástroje nalezne uživatel v okně Layout v levém sloupci. Pro použití nástrojů postačí označit těleso a vybrat jeden z nástrojů. Nástroje jsou intuitivní. Vždy po výběru nástroje se objeví barevné šipky, případně kruhy pro rotaci, osy X, Y, Z, za které je možné tahat v daném směru. Pokud se tahá pouze za vybranou barevnou šipku či kruh, tak Blender uživatele nepustí do žádné jiné osy.

#### *5.1.3.2 Edit mode*

Nástrojů v editačním režimu je více než v objektovém. Mezi elementární nástroje patří Extrude-vytáhnout, Bevel – zaoblení, Inset Face – vložení nové plochy, Loop cut – řez. Plus ty samé nástroje jako v Obeject mode, tedy posun, rotace a změna rozměrů. Všechny tyto nástroje jsou opět v levém sloupci v okně Layout po přepnutí do Edit mode a nebo v kartě Modeling. (Van Gumster, 2020)

Pro všechny tyto nástroje existují klávesové zkratky, které uživateli mnohonásobně zvýší produktivitu práce.

#### <span id="page-20-0"></span>5.1.4 Zkratky

Využívání klávesových zkratek zvyšuje efektivitu v Blenderu. Rozhraní Blenderu je hodně čisté a přehledné, ale hledáním každé funkce v postranních kartách by bylo skutečně zdlouhavé. Pro naučení klávesových zkratek je dobré si stáhnout pdf soubor, který je volně dostupný na internetu. Není potřeba se to všechno postupně učit nazpaměť. Jednotlivé zkratky se nejlépe uživatel naučí tím, že je použije, až je bude potřebovat. Zde bych uvedl pouze ty nejzákladnější, bez kterých nejde začít.

První z nich je Shitf + A, touto zkratkou se přidávají objekty, křivky, osvětlení nebo třeba kamera. Pro volný posun s objekty slouží písmeno G. Pokud je potřeba, aby se těleso pohybovalo pouze v určité ose, stiskne se následně X, Y nebo Z. Stejný princip funguje i pro rotaci R, anebo pro zvětšení/zmenšení S. Mazat objekty lze klasicky klávesou Delete, ale pro Blender se spíš používá klávesa X. Je to z toho důvodu, protože levou ruku má uživatel stále v levé části klávesnice a je tedy zbytečné pravidelně přehmatávat doprava.

Poslední nejdůležitější klávesou je TAB. Tabulátor slouží pro přepínání mezi Object mode a Edit mode. V Edit mode, jak už název napovídá, se edituje/upravuje/pracuje s objektem. Zároveň si uživatel vybírá, jestli bude pracovat s vertexy – body, hranami nebo plochami. Během polygonového modelovaní uživatel téměř vždy využije všechny 3 možnosti výběrů. (Van Gumster, 2020)

#### <span id="page-21-0"></span>5.1.5 Viewport

Pojem Viewport označuje to, co uživatel vidí. Není tím myšleno kompletně celé uživatelské rozhraní, ale přímo jeho pracovní plocha. A především to vyjadřuje to, v jaké zobrazení se uživatel nachází. Možností zobrazení Viewportu je několik a některé lze mezi sebou i kombinovat. Každé zobrazení má svoji vlastní ikonu v pravém horní rohu. Jednotlivá zobrazení jsou reprezentována kruhy, které se liší svojí výplní či povrchem. (Van Gumster, 2020)

Van Gumster (2020), se postupně zmiňuje o každém typu Viewportu zvlášť.

#### *5.1.5.1 Solid*

Předměty v Solid zobrazení jsou světle šedé. Je to výchozí zobrazení po spuštění Blenderu. Je to ovšem opodstatněné tím, že defaultní krychle či nově vložené objekty nemají žádnou barvu ani texturu – není tedy co zobrazovat.

Světlo v tomto zobrazení je celkově ploché a chybí stíny. Ovšem při otáčení kolem předmětu, vždy odvrácená strana od pohledu uživatele tmavne, což lehce vytváří pocit stínu.

#### *5.1.5.2 Material preview*

Material preview, jak už název napovídá, slouží k náhledu barev, textur a materiálu daného objektu. Stále zde chybí stíny, ale už se zobrazují jednotlivé barvy, textury a materiály. Už je zde rozpoznatelné, která část má být kovová, co má být lesklé nebo naopak matné. Jedna z mála vlastností materiálu, která se nezobrazí je průhlednost. I přestože objektu byl nastaven průhledný materiál, tak v Material preview se bude jevit pouze leskle s vysokou odrazivostí světla.

U lesklých materiálů si také lze všimnout, že odráží přírodu, kterou uživatel nikde nepřidával. Je to výchozí nastavení v tomto zobrazení. Slouží to právě k lepšímu náhledu díky světlu, které simuluje různé scény jako například: přírodu, ateliér, hotelový pokoj nebo noc. Mezi jednotlivými typy světelných scén lze přepínat po rozkliknutí šipečky vedle kruhů s jednotlivými zobrazeními.

Zároveň v tomto nastavení jde určit intenzitu světla, ostrost pozadí a nebo zapnout právě uživatelem přidaná světla, která již budou vytvářet i stíny.

#### *5.1.5.3 Rendered*

V Rendered zobrazení již uživatel vidí všechny barvy, materiály i textury. Dokonce i průhledné materiály. Zároveň se vykreslují i světla a spolu s nimi i stíny. Při každém pohybu, tedy pootočením či posunu v pohledu nebo změny polohy, rotace nebo rozměrů objektu dojde znovu k přepočítání scény a obraz se začne znovu vykreslovat. Toto vykreslování se projevuje značným šumem.

To, jak detailní zobrazení uživatel dostane ve Viewportu, záleží na nastavení. Toto nastavení jde změnit v pravém sloupci v záložce Render. V této záložce je karta Sampling a v ní je právě nastavení Viewportu.

První věc, kterou je možné nastavit, je úroveň šumu. Čím nižší číslo, tím méně šumu. Dále kolik Samples – vzorků se má vykreslovat. Čím vyšší číslo, tím déle se bude každý posun vykreslovat. Vzhledem k tomu, že nastavení náhledu neovlivní nastavení samotného renderu, je vhodné pro rychlejší vykreslování náhledu nastavit nižší číslo. A poslední, co lze zaškrtnout, je Denoise. Tato funkce rovnou vyhlazuje obraz od šumu jednotlivých vzorků, ale náhled působí lehce želatinovým dojmem. Je proto na každém uživateli, jaký náhled mu nejvíce vyhovuje.

Celková rychlost vykreslování poté také závisí na grafické kartě a typu vykreslování. Jsou 2 možnosti: Cycles a Eevee.

#### *5.1.5.4 X-Ray*

Toto zobrazení funguje úplně stejně jako reálný rentgen, prosvítí těleso skrz. X-Ray se využívá, když chce uživatel vybrat bod, hranu či plochu, která se schovává uvnitř modelu, ale zároveň chce stále lehce vidět všechny plochy. Nejčastěji se X-Ray využívá spolu s drátovým zobrazením.

#### *5.1.5.5 Wireframe*

Wireframe zobrazí objekt v drátovém modelu. Spolu s Wireframe se vždy také spustí i X-Ray režim. Toto zobrazení je vhodné v monetě, kdy uživatel potřebuje perfektně vidět skrz model například na referenční obrázek, podle kterého model zarovnává. Dalším vhodným důvodem může být i potřeba označit bod, který je uvnitř tělesa a v jiném zobrazení by nebyl vůbec vidět.

#### <span id="page-23-0"></span>5.1.6 Referenční obrázky

Když už uživatel ví, jak se pohybovat v Blenderu, a má jasnou představu o tom, co chce modelovat, tak je dobré, aby si našel referenční obrázky. Obrázky pomáhají se co nejvíce přiblížit k realitě. Tedy pokud to je záměrem práce. (Price, 2021)

Po prohlédnutí obrázků uživatel často jistí, že věci kolem něj nejsou tak dokonalé, jak se mohly zdát. To, co dělá realistickou animaci skutečně dobrou, je to, jak moc dokonale to je podobné realitě. A i přesto, že se to nemusí zdát, lidský mozek pozná, že na těch snímcích něco nesedí, že je všechno až moc krásné, dokonalé a pravidelné. Takový svět kolem nás není. (Price, 2021)

Jako reference bohatě postačí různé obrázky z internetu. Často se dají najít i technické výkresy k různým modelům. Import do Blenderu je velmi prostý a obrázky se přidávají stejně jako další objekty pomocí klávesové zkratky Shift A.

#### <span id="page-23-1"></span>5.1.7 Modifikátory

Modifikátory upravují – modifikují objekt. Modifikátorů je mnoho a každý je vhodný pro něco jiného. Modifikátory se navzájem kombinují a u některých i záleží v jakém pořadí jsou přidány. Případně pokud se v průběhu práce přehodí pořadí modifikátorů, tak to může objekt kompletně zdeformovat. (Van Gumster, 2020)

Při práci s modifikátory je potřeba myslet na jednu důležitou věc. A to, že pokud se odklikne tlačítko aplikovat modifikátor, tak se trvale aplikuje a už není možné v něm provádět úpravy, protože karta daného modifikátoru zmizí. (Van Gumster, 2020)

Vysvětlím na příkladu. Pokud má uživatel na objekt přidaný modifikátor Array, který způsobuje nakopírovaní daného objektu za sebe podle určité křivky a osy, uživatel navolí počet 10 zkopírování, následně dá aplikovat, ale poté zjistí, že by jich potřeboval více, tak už není možné znovu přidat další zkopírovaní. Pokud by modifikátor byl přidán znovu, tak se mu bude následně přidávat už těch 10 objektů, protože je modifikátor vnímá jako jeden objekt.

#### <span id="page-23-2"></span>5.1.8 Shading

Je několik způsobů, jak přidat textury na objekt nebo jak vytvořit vlastní materiály. Pro barvení různých těles se využívá záložka Shading. Tam se zvolí přidaní nového materiálu a hned se na pracovní ploše objeví dva uzly (Nodes), Principled BSDF a Output. V Principled uzel bohatě vystačí pro základní barvení. (Van Gumster, 2020)

Zde bych vypíchnul pouze pár nastavení, které vytvoří dojem, že je těleso z kovu, plastu nebo třeba skla.

#### *5.1.8.1 Kov*

Dojem, že je těleso kovové, se vytvoří pomocí Metallic posuvníku. Zpravidla se používá hodnota 1 nebo 0. Protože věc je buď kovová nebo není. Ovšem co je důležité poté přidat je drsnost – Roughness. Čím nižší hodnota, tím objekt bude lesklejší. A naopak, čím vyšší hodnota, tím bude objekt matnější a zároveň bude pohlcovat více světla.

#### *5.1.8.2 Sklo*

Skleněného materiálu lze dosáhnout snížením Roughness na 0 a zvýšením Transmission na 1. Objekt bude následně čirý a bude házet odlesk.

#### *5.1.8.3 Plast*

U plastového materiálu postačí zvýšit drsnost a vybrat základní barvu.

# <span id="page-24-0"></span>5.2 Sculpting

Dalším typem modelování v Blenderu je Sculpting. Tento způsob modelování by se dal označit jako digitální sochařství. Objekty jsou modelovány organicky za pomoci "sochařských nástrojů/štětců". (3dplay, 2024)

Nejčastěji se Sculpting používá při modelování lidského tělo, zvířat, rostlin, ale i třeba různých nadpřirozených bytostí a kreatur. (3dplay, 2024)

#### <span id="page-24-1"></span>5.2.1 Nástroje

Pro užití Sculpting modelování je potřeba si těleso označit a v horní liště se přepnout do Sculpting okna. Nyní se po levé straně zobrazil panel s jednotlivými nástroji. U každého nástroje jde upravit rádius a síla, kterou nástroj bude používat. Čím vyšší hodnota síly a rádia, tím více a ve větším poli se změny budou projevovat. (Price, 2021)

Zde bych vybral pouze pár nejzákladnějších nástrojů. Jako první z nich je Draw. Tímto nástrojem se nekreslí barvou, jak by se mohlo zdát podle názvu. Na malování barvou slouží nástroj Paint. Nástroj Draw vytahuje jednotlivé plochy do prostoru. Zatímco Draw Sharp vtlačuje plochy dovnitř tělesa. Dalším základním nástrojem je Smooth, ten vyhlazuje a dorovnává nerovnosti na tělesu.

Pro chytnutí a popotažení některé z již vymodelovaných částí slouží Elastic Deform. Posledním nástrojem, který je hojně využívaný je Cloth. S tímto nástrojem je uživatel schopný pár tahy vytvořit zvlnění, jaké má látka. Hojně se využívá při tvorbě oblečení a potahů, například na kusy nábytku.

#### <span id="page-25-0"></span>5.3 Animace

Animace, stejně tak jako video, je tvořena rychle po sobě jdoucími snímky. Pro dojem pohybu je zapotřebí mít dostatečný počet snímků za sekundu. Zcela dostačující pro běžnou animaci je 24 nebo 30 snímků za sekundu. Pokud uživatel tuší, že by případně během postprocesu chtěl někde část animace zpomalit a vytvořit tak Slow-Mo záběr, tak je dobré použít alespoň 60 nebo 120 snímků za sekundu.

#### <span id="page-25-1"></span>5.3.1 Klíčování

Aby se těleso nebo určitá část hýbala, je nutné ji naklíčovat, jinými slovy přidat informace o poloze, rotaci a rozměrech na časovou osu. Ten to proces probíhá poměrně jednoduše. Vysvětlím na příkladu. Uživatel bude chtít, aby se by krychle posunula v ose X, přitom se dvakrát otočila o 90° podle osy X a zároveň, aby tyto změny proběhly během tří vteřin.

Postup bude následující. Nejprve se musí uživatel ujistit, že se nachází na prvním snímku na časové ose. Následně si označí těleso a stiskne I. V ten moment se na časové ose objeví malý kosočtverec, který značí, že na tomto snímku byly naklíčované vlastnosti pro daný objekt. Stisknutím I uživatel řekl, že chce, aby si Blender pamatoval, že na prvním snímku bude mít krychle tuto pozici, rotaci i rozměry.

Protože animace má trvat tři vteřiny, posune se uživatel na snímek 90, protože zvolil snímkovou frekvenci 30 fps. Nyní posune krychli o určitou vzdálenost v ose X a v parametrech objektu změní rotaci v ose X na 180°. V tento moment opět stiskne I. Na časové ose se objevil druhý kosočtverec na snímku 90. Tímto se do něj opět uložily informace o změnách a Blender sám dopočítá pohyb tělesa mezi těmito výchozími body.

Nyní se uživatel může vrátit na první snímek a stisknout Play na časové ose. Následně se animace přehraje. Tímto způsobem lze naklíčovat jakoukoliv vlastnost objektu. Každá kolonka pro změnu vlastnosti má za sebou malé kolečko, na které když uživatel klikne, tak se přidá keyframe na časovou osu.

#### <span id="page-25-2"></span>5.3.2 Graph Editor

Uživatelem vytvořená animace má pozvolný náběh pohybu i rotace, následně to zrychlí a pak zase pozvolna zpomalí. V některých případech tento pohyb může být žádoucí, ale ne vždy. Proto aby uživatel upravil křivku pohybu či rotace, tak se přepne v horní liště do okna Animation.

Okno se rozdělí na tři části. Vpravo a vlevo je okno v Object mode. Pro základní animaci bude stačit pouze jedno okno s objektem, a proto může uživatel tažením horního rohu jednoho okna do druhého skrýt nadbytečné okno. Ve spodní části se nenachází standartní časová osa, ale Dope sheep. Dope sheet v základu funguje stejně jako časová osa, ale navíc zobrazuje informace, v jakých osách je objekt naklíčován.

Ovšem nyní se zaměřím na Graph editor. Ten lze zapnout po rozkliknutí ikony Dope Sheet v levé části časové osy a ze zobrazené nabídky vybrat Graph editor.

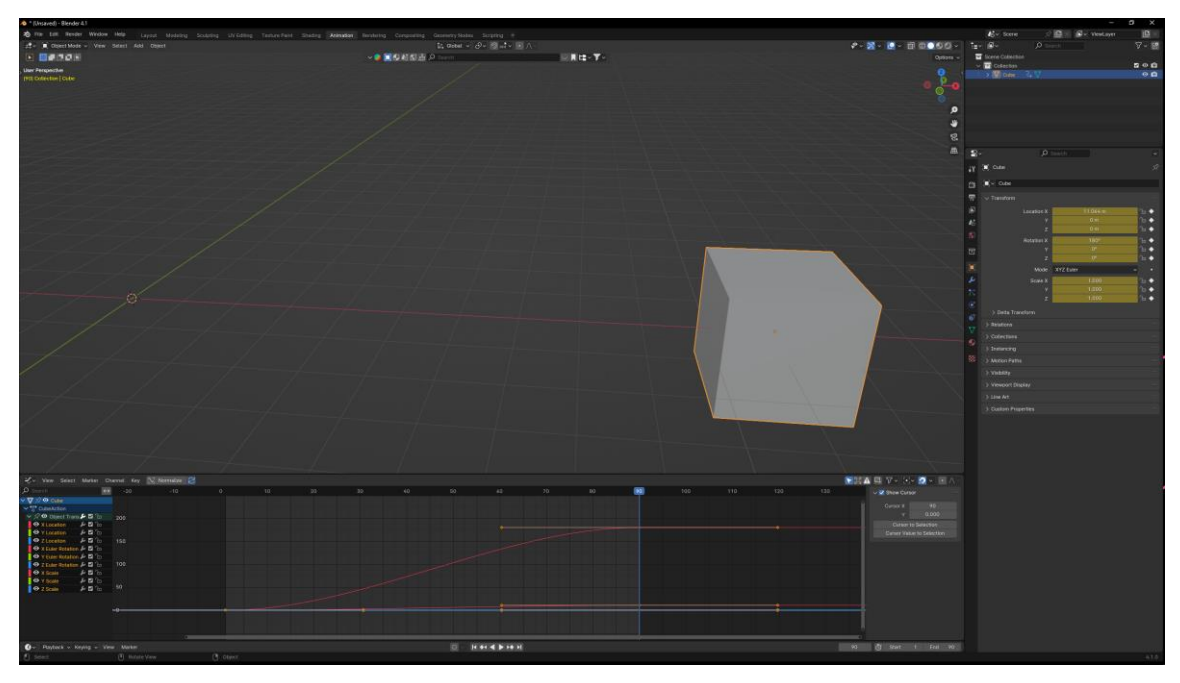

Časová osa stále zůstává, ale místo linek s keyframes se zobrazí křivky pohybu.

<span id="page-26-0"></span>*Obrázek 3 Graph Editor*

Zdroj: vlastní zpracování

Každá křivka je barevně označená podle toho, zda se jedná o posun/rotaci/změnu rozměrů a o jakou osu se jedná. Na každou křivku může uživatel kliknout a posuvníky měnit její zakřivení. Tím ovlivní, zda bude nájezd posunu pozvolný nebo ostrý nebo jestli se pohyb bude průběžně zrychlovat či zpomalovat. Po dokončení úpravy křivky se uživatel může zpátky přepnout do Layout okna.

# <span id="page-27-0"></span>6 RENDER

V knize Art of Maya Autodesk, je render vysvětlen jako vytváření jednotlivých pixelů s různou barevností, které dohromady vytvoří kompletní obraz. Během renderování dochází k velkému množství výpočtů, během kterých je počítač vysoce vytížen. Renderování je časově velice náročné. (Autodesk, 2005)

# <span id="page-27-1"></span>6.1 Ray-tracing

Ray-tracing je vysoce efektivní metoda pro nasvícení scény, která je zpracována počítačem. Technika spočívá v tom, že se od kamery vyšlou paprsky světla, zjišťuje se, které se vrátí zpět a které ne. (Jefferies, 2023)

Při vyslání paprsku je následně sledována jeho dráha. Během toho je paprsek testován na průnik s jednotlivými objekty ve scéně. V bodě dotyku se následně určuje úroveň osvětlení, barva osvětlení, ale také i vlastnosti objektu. Pokud je předmět z materiálů, který odráží světlo nebo naopak je průhledný a světlo jde skrz, tak je za potřebí k určení tohoto efektu více dat z více paprsků. (ATC MARKET, 2019)

# <span id="page-27-2"></span>6.2 Úroveň detailu

V knize Art of Maya Autodesk je popsáno, jak je čas renderování ovlivněn úrovní detailu (Level of Detail) jednotlivých modelů a jak s LOD pracovat. Výsledný čas renderování také hodně záleží na tom, jak vysokou úroveň detailů mají jednotlivé objekty. Čím vyšší úroveň, tím delší čas renderování. Aby se snížil čas renderování, tak se detaily některým objektům ubírají. Úroveň detailů se snižuje se vzdáleností od kamery, protože na výsledném snímku by stejně nebylo možné rozpoznat jednotlivé detaily, pokud se objekt nachází poměrně daleko. (Autodesk, 2005)

# <span id="page-27-3"></span>6.3 Cycles vs Eevee

Cycles využívá ray-tracing a z toho důvodu je časově náročnější pro vykreslování. Zatímco Eevee renderuje v reálném čase. Pro lepší porozumění jsou popsány výhody a nevýhody obou možností. Shrestha (2023)

# <span id="page-27-4"></span>6.3.1 Cycles

Výhody Cycles spočívají v tom, že výsledek je celkově realističtější, textury jsou více přesné. Také při využívání Cycles dochází k lepšímu vykreslování odrazů a lomů světla, a to díky právě ray-tracingu. Shrestha (2023)

Všechny výhody jsou ovšem vykoupeny časem. Čas je hlavní nevýhodou Cycles. Vykreslení jednotlivých snímků trvá značně déle oproti Eevee a během renderování se stává stanice nepoužitelnou pro jinou práci. Shrestha (2023)

#### <span id="page-28-0"></span>6.3.2 Eevee

Naopak u vykreslování Eevee je čas hlavní výhodou. Eevee engine provádí render v reálném čase, což je velkou výhodou pro ty, kteří potřebují rychle získat náhledy jejich scén. Díky tomu mohou i následně rychle upravovat různá nastavení. Shrestha (2023)

Eevee jistě také využijí umělci, kteří chtějí, aby jejich dílo vypadalo více jako kreslený film. Zkrátka aby to nebylo fotorealistické. Další skupinou nadšených uživatelů jsou vývojáři her, kteří potřebují render v reálném čase. Shrestha (2023)

Nevýhodou Eevee je, že nevyužívá pokročilý ray-tracing, a proto nemůže vytvářet fotorealistické scény jako Cycles a zároveň ani nezvládá vykreslovat tak dobře scény s komplexním nasvícením. (Shrestha, 2023)

# <span id="page-28-1"></span>6.4 Finanční náklad[y](https://www.linkedin.com/company/architectural-visualization-3d-rendering-animation-vr-aimircg/)

Jedním z [hlavních faktorů je komplexnost projektu. Pokud se jedná pouze o render](https://www.linkedin.com/company/architectural-visualization-3d-rendering-animation-vr-aimircg/)  jednoho či pár snímků, tak cena bude nižší, [než když se bude renderovat celá animace. Cenu](https://www.linkedin.com/company/architectural-visualization-3d-rendering-animation-vr-aimircg/)  také ovlivní to, jak moc detailní scéna [je, protože čím více detailů, tím delší čas renderování.](https://www.linkedin.com/company/architectural-visualization-3d-rendering-animation-vr-aimircg/)  [Během renderování dochází k vysoké zátěži na HW zařízení, proto při delším používání](https://www.linkedin.com/company/architectural-visualization-3d-rendering-animation-vr-aimircg/)  [roste i cena za opotřebení. Také je potřeba myslet na to, že komponenty jsou pro render](https://www.linkedin.com/company/architectural-visualization-3d-rendering-animation-vr-aimircg/)  [vysoce nákladné a je potřeba během jejich životního cyklu zajistit minimálně návratnost](https://www.linkedin.com/company/architectural-visualization-3d-rendering-animation-vr-aimircg/)  jejich pořizovací ceny. [Tyto výkonné komponenty je potřeba napájet, a proto se do výsledné](https://www.linkedin.com/company/architectural-visualization-3d-rendering-animation-vr-aimircg/)  ceny také musí započítat i spotřeba energií. [Nedílnou součástí nákladů jsou i ceny licencí](https://www.linkedin.com/company/architectural-visualization-3d-rendering-animation-vr-aimircg/)  programů či různých doplňků nebo textur. A v [neposlední řadě se do ceny promítne i náklady](https://www.linkedin.com/company/architectural-visualization-3d-rendering-animation-vr-aimircg/)  na zaměstnance. (AIMIR CG - [ARCHITECTURAL VISUALIZATION, 2023\)](https://www.linkedin.com/company/architectural-visualization-3d-rendering-animation-vr-aimircg/)

# <span id="page-28-2"></span>6.5 Render farma

Render farmy jsou jako obrovská síť počítačů, kde v jeden okamžik na jednom projektu pracují i stovky počítačů najednou. Tyto farmy se zaměřují na render 3D projektů. Díky obrovskému množství výpočetní síly je projekt vyrenderovaný mnohonásobně rychleji oproti renderu na domácí stanici. (Abidi, 2023)

Mezi výhody jednoznačně patří rychlost renderování. Díky tomu má uživatel i možnost věnovat více času modelování a testování. Zároveň užívání render farem bývá jednoduché a intuitivní. Zpravidla stačí pouze nahrát zdrojový soubor. Další výhodou je i technická podpora u spousty farem. (Abidi, 2023)

Ovšem farmy mají i nevýhody. I přes vysoké zabezpečení stále může dojít k situaci, že se třetí strana dostane k projektu. Také ne všechny farmy mohou podporovat všechny typy programů či add-ons pro 3D grafiku. A samozřejmě spousta render farem je placená, a to především z důvodů, které jsou uvedeny výše. Kolik bude uživatel platit za určitý projekt, si může orientačně spočítat na stránkách farmy, kde velice často bývá formulář a po dokončení se objeví orientační částka a ušetřený čas. (Abidi, 2023)

Také je možnost využívání render farem, které jsou zadarmo. Jako příklad slouží SheepIT. SheepIT nevlastní obrovské množství stanic, které pak uživatelé využívají k renderování, ale renderovací síť tvoří přímo uživatelé. Uživatel nahraje svůj projekt na server a následně jsou jednotlivé snímky rozděleny mezi ostatní uživatelé, kteří jsou připojení pomocí klienta, kterého si stáhli a nainstalovali. Animace tedy může být rozdělena až mezi tisíce stanic. Ovšem všechny snímky je možné si stáhnout až v momentě, kdy je projekt dokončen. Aby si uživatel mohl poslat svůj projekt na vyrenderování, musí mít nejprve dostatečný počet bodů. Body získává za to, že renderuje pro ostatní. V případě nedostatků bodů je projekt pozastaven a render bude pokračovat až ve chvíli, kdy uživatel získá opět dostatek bodů. (Fox renderfarm, 2023)

Přímo na webu farmy sheepit.com, se lze dočíst, že získávání bodů je přibližně 3,5krát snazší než jejich "utrácení" během rederování vlastního projektu. (SheepIT, 2024)

# <span id="page-30-0"></span>6.6 Nastavení renderu

Předtím než uživatel začne renderovat, je potřeba, aby nastavil vše potřebné v Render záložce. Záložka se nachází vpravo spolu dalšími ikony jako jsou Modifikátory či Data. Render má ikonu malé televize. Price (2021)

Možností nastavení je spoustu, zde bych vybral to nejzásadnější pro každý projekt.

První, co je nutné nastavit je engine, pomocí kterého bude probíhat render. Na výběr je z Eevee a Cycles. Nastavení pro oba je velice podobné, liší se především jen začátkem. Pokud se zvolí Eevee, tak se následně nastavuje četnost vzorků. Při zvolení Cycles uživatel ještě určí, čím chce daný projekt renderovat. Pokud se však v PC nachází dedikovaná grafika, tak je vhodné renderovat pomocí ní. Grafické karty jsou pro render silnější a výsledný snímek je pak získán rychleji. Price (2021)

U Eevee se o kousek níž pak dá nastavit hloubku ostrosti. Ta se však dá nastavit i přímo u kamery, která danou scénu snímá. Dalším bodem je Motion Blur. Ten způsobuje lehké rozmazání při pohybu, které běžně vzniká při natáčení. A posledním důležitým nastavením je Color Management. Zde si uživatel volí, v jakém barevném podání chce výstup a s jakým kontrastem barev. Případně si barevné přednastavení může uživatel doladit pomocí křivek. Price (2021)

#### <span id="page-30-1"></span>6.7 Nastavení exportu

Po dokončení nastevení renderu je také potřeba nastavit Output. Ten se nachází hned pod Render a má ikonu tiskárny. Zde si uživatel zvolí, v jakém rozlišení má být jeho výstup a v jaké snímkové frekvenci. Price (2021)

Dále se určuje počet snímků k renderování a místo, kam se snímky budou ukládat. Poté se zvolí formát snímku. Je dobré animaci ukládat po snímcích, a ne přímo jako animaci. V případě selhání by došlo ke ztrátě celého videa. Pokud se však animace ukládá po snímcích a došlo by k pádu programu, tak všechny vyrenderované snímky zůstanou uloženy a následně stačí spustit render jen od místa, kde k chybě došlo. Poté už jen zvolit barevný model a bitovou hloubku. Po tomto nastavení už uživatel může přejít do horní záložky Render a vybrat Render Animation nebo stisknout Ctrl + F12. (Price, 2021)

## <span id="page-30-2"></span>6.8 Video Editing

Price, vysvětluje, jak pokračovat po vyrenderování všech snímků animace a jak je spojit dohromady. To lze udělat přímo v Blenderu. Uživatel si spustí úplně nový soubor Blender, v horní liště rozklikne plus, vybere Video editing a pak znovu vybere Video editing. Okno Blenderu se změní na jednoduchý video editor, kde je možné pracovat s obrazem i zvukem. Price (2021)

Pro přidání sekvence stačí nad časovou osou vybrat Add a následně zvolit Image/Sequence. Otevře se průzkumník souborů a uživatel zvolí, jaké snímky chce nahrát. Snímky se následně seřadí za sebe podle jména. Dále pak už jen uživatel provede stejné nastavení jako předtím pro Render a Output. U Output se ovšem tentokrát zvolí video formát místo fotografie. Po dokončení nastavení stačí opět stisknout Ctrl +F12 a během chvilky se vyrenderuje sekvence. Tento proces trvá značně kratší dobu, protože se už nepočítá celá scéna, ale už se jen spojují snímky k sobě. (Price, 2021)

# <span id="page-32-0"></span>7 VHODNÁ POČÍTAČOVÁ SESTAVA PRO 3D GRAFIKU

V této kapitole rozeberu, jakým způsobem uvažovat nad koupí vhodné počítačové stanice pro 3D grafiku s primárním ohledem pro Blender. Doporučené komponenty jsou mnohdy dostupné pro běžné uživatele, proto se ve výběru například neobjeví nekompromisní profesionální grafické karty.

Server nebulem.com radí před nákupem stanice si zjistit doporučené požadavky daného programu, pro který bude primárně určena. (nebulem.com, 2023)

Na webu blender.org, se lze dočíst doporučené parametry pro Blender 4.1. Parametry jsou Windows 10 respektive Windows 11. U Procesoru je doporučeno mít alespoň 8 jader k tomu 32 GB RAM a grafickou s 8 GB paměti. Blender dále uvádí, jaké jsou i minimální požadavky a to Windows 8.1, čtyř jádrový procesor, 8 GB RAM a grafickou kartu se 2 GB VRAM. (blender.org, 2024)

Je lepší pořídit buď nejnovější nebo předposlední generaci komponentů, a to z toho důvodu, že pokud by mířila sestava na minimální požadavky, tak s další verzí programu už by tyto komponenty mohly být nedostačující. (Glawion, 2023)

Následující komponenty jsou doporučeny díky jejich silnému výkonu. U procesorů to jsou procesory od Intelu jako i9 13900K nebo o trochu nižší řada i7 13700K. Od AMD jsou zase vhodné procesory AMD Ryzen 9 7950X nebo 7 7900X. Pokud by uživatel chtěl ušetřit, tak připadají v úvahu i Intel i9 12900K nebo AMD Ryzen 5950X. (Glawion, 2023)

Vhodné grafické karty pro modelování a render jsou NVIDA GEFORCE RTX 4090 a 4080, ale vhodné jsou stále i karty předchozí generace jako NVIDA GEFORCE RTX 3090, 3080 nebo 3070, které jsou poměrně dostupné. (Glawion, 2023)

Do sestav pro 3D grafiku se tolik nehodí karty z dílny AMD. Je to z toho důvodu, protože NVIDA má lepší podporu právě v produktivních programech, jako je Blender, Davinci Resolve nebo v programech od Adobe. (geekboy.cz, 2024)

Je dobré mít alespoň 32 GB operační paměti. Pokud však uživatel bude pracovat s vysoce komplexními scénami, je dobré už pořídit 64 GB RAM. (Glawion, 2023)

Vhodná základní deska se odvíjí podle předcházejících komponentů. Je zapotřebí, aby spolu vše perfektně komunikovalo. Jako vhodné uložiště bude sloužit SSD disk. Díky rychlé paměti se budou scény rychleji načítat. Na závěr, vhodný zdroj je takový, který zvládne napájet všechny komponenty. V případě výše uvedených komponent to budou zdroje o výkonu 1000 W. (Glawion, 2023)

Geekboy (2024), navrhl vhodnou sestavu pro práci i hraní následovně:

- CPU: AMD Ryzen 7 7800X3D
- GPU: Palit GEFORCE RTX 4090 GameRock, 24 GB GDDR6X
- RAM: G.SKill Trident Z5 NEO RGB 32 GB (2x16GB) DDR5 6000 CL32, AMD EXPO
- Uložiště: Kingston SSD FURY Renegade, M.2 2000 GB
- Zdroj: Seasonic Focus GX 1000, ATX  $3.0 1000$  W
- Základní deska: GIGABYTE X670 AORUS ELITE AX AMD X670
- Chlazení procesoru: DEEPCOOL Assassin IV, 120 mm + 140 mm
- Skříň: Fractal Design Meshify 2 RGB Black TG Light Tint

Tuto silnou sestavu lze ke dni 19.4. 2024 sehnat za 84 158 Kč na czc.cz. (geekboy.cz, 2024)

Nutno podotknout, že PC sestavy rychle zastarávají, a to kvůli pravidelnému vydávání nových karet a čipů. Nicméně pracovní stanice uvedená výše vydrží náročnějšímu uživateli i 5 let, méně náročnému 7-10 let na základě užívání.

# <span id="page-34-0"></span>8 ASTON MARTIN DB12

# <span id="page-34-1"></span>8.1 Téma

Téma, které jsem si vybral pro bakalářkou práci, je Modelování a animace v Blenderu. Je to téma, které je mi opravdu blízké. O 3D grafiku se zajímám již od střední školy. Tam jsem nejprve pracoval s programy, které se využívají v průmyslu. Tedy byla to spíše technická 3D grafika, kde se pracuje s přesností tisíciny milimetru. Později jsem se dostal k animacím, které byly vytvořeny v Blenderu. Tyto animace mi braly dech a musel jsem přemýšlet, zda to je reálné video nebo pouhá animace. A přesně tohle bylo to, co mě na tom nejvíce fascinovalo. Ta fotorealističnost. Zkrátka moment, kdy člověk musí přemýšlet o skutečnosti, kdy pochybuje o tom, zda to možné je nebo není.

Za nějakou dobu po hltání různých animací, jsem si pustil první tutoriál na Youtube. Tak jako silná většina uživatelů Blenderu jsem začal s Donutem od Andrew Price. Je to série, čítající téměř 30 videí. Ovšem byl to velice užitečně strávený čas. Videa jsou nabitá informacemi a občas z nich čerpám do teď, když si něčím nevím rady a vím, že se to v této sérii objevilo.

Jak už bylo zmíněno výše, ve 3D grafice je spousta různých možností, jak pracovat s 3D objekty. Mně je ovšem nejblíž polygonové modelování. Věřím, že do jisté míry to může být tím, že jsem začínal s technickým programy, a proto i více tíhnu k používaní bodů, hran, ploch, ale především i os, díky kterým mám vždy objekt přesně tam, kde ho potřebuji mít. Ovšem jsou části modelů, kde rád využiji nástroje sculptingu – digitálního sochařství. Tyto nástroje jsem využil i ve své práci několikrát, zejména na částech, kde by bylo časově neuvěřitelně neefektivní manipulovat vždy jen s body či plochami.

# <span id="page-34-2"></span>8.2 Schéma

Dlouho jsem přemýšlel, jaký objekt vymodelovat, aby bylo možného ho i poté pěkně naanimovat. Nakonec jsem se rozhodl pro jeden z nejnovějších modelů vozů Aston Martin, a to konktrétně pro model DB12. Je to model, na kterém lze ukázat možnosti polygonového modelovaní. I mně samotného občas udivovalo, kolik je toho možné vytvořit tímto způsobem.

Model automobilu, ať už se vezme jakýkoliv, je poměrně dost komplexní a lze nalézt na něm mnoho různých částí, pro které je potřeba znát různé techniky a nástroje. Je pravda, že spousta věcí půjde vytvořit jedním způsobem, ale nebude to tak efektivní. Hlavně to bude časově mnohem náročnější, a jak je známo, tak toho času u 3D grafiky je potřeba hodně, proto je vhodné šetřit čas tam, kde je to možné.

Ale také jedním z hlavních důvodů, proč používat vhodné nástroje pro tvorbu různých částí je ten, že eliminují riziko případných problémů, které by pak mohly nastat. Ony ty problémy nenastanou hned, ale později ano a tam už krok zpět opravdu nepomůže. V takových případech bude nejrychlejší danou část smazat a udělat znovu. Může být i situace, kdy smazání je nepřípustné, a proto se bude určitý problém zdlouhavě řešit takovým způsobem, který je neefektivní.

# <span id="page-35-0"></span>8.3 Storyboard

Poté, co jsem si urovnal v hlavě, co budu modelovat a jakým způsobem, tak bylo na čase začít s vytvářením storyboardu. Storyboard je zjednodušená představa videa, která je znázorněna pomocí jednoduchých obrázků. Tvorba storybordu pomáhá nejen autorovi si lépe ujasnit, o co v daném videu půjde, ale především je to dobré například pro zadavatele videa či animace. Tito lidé tvůrcům do hlavy opravdu nevidí a může pro ně být mnohdy strašně těžké pochopit některé myšlenky či dokonce celé myšlenkové pochody.

Já jsem si nejprve udělal jednoduché náčrty tužkou a později, až jsem měl model i okolí téměř hotový, tak jsem si jednotlivé části storyboardu vyrenderoval. Tímto jsem získal krásnější předlohu pro výslednou animaci a vše bylo ještě o to více lépe představitelné. V tuto chvíli už bylo zcela jasné, jaké kroky budou následovat k výsledné animaci.

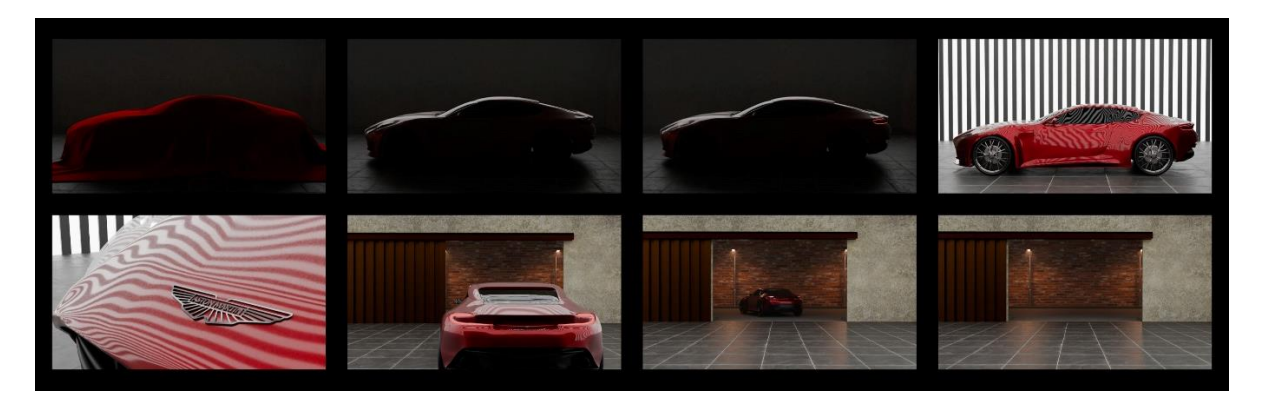

<span id="page-35-1"></span>*Obrázek 4 Storyboard*

#### Zdroj: Vlastní zpracování

Moje animace, případně příběh, se dá rozdělit do několika částí. Tu první bych nazval Tajemstvím. Začíná totiž v garáži, kde se pod látkou nachází Aston Martin DB12. Poté se látka pozvolna stáhne dolů. Další část si hraje se světly a to, jak se světly auta,

ale i s osvětlením garáže. Po stažení látky se rozsvítí světla auta, po chvíli zhasne zadní světlo, které nám vytvářelo pouhou siluetu auta a následně se rozsvítí velká světla v garáži.

Třetí část se nese už v duchu prezentování a ukazování jednotlivých detailů. Kamera se různě otáčí a posouvá kolem určitých částí karoserie a zabírá nejmenší detaily. Poslední část bych nazval Odjezd. Je to část, kdy se divák s autem už dostatečně seznámil, a proto už následuje širší záběr, který vyobrazuje nejen auto, ale také i části garáže. V momentě, kdy kamera snímá větší oblast scény, tak se auto pomalu rozjíždí a vyjíždí z garáže do nočního města. Posledním obrázkem storyboardu je už jen prázdná garáž s otevřenými vraty a výhledem na večerní ulici, která je osvícena pouličními lampami.

## <span id="page-36-0"></span>8.4 Modelování

#### <span id="page-36-1"></span>8.4.1 První krok

Předtím, než je možné začít modelovat, je potřeba mít stažený SW. V případě Blenderu je to aktuálně verze 4.1. Ovšem na začátku práce jsem využíval verzi 4.0. Tu jsem v průběhu práce nahradil její aktuální verzí, a to z důvodu, že verze 4.1 je stabilnější. To, že verze 4.0 není tolik stabilní a občas spadne, mám otestováno na dalších 15 stanicích, kde jsem pracoval se Blenderem.

Program je zdarma dostupný na stránkách společnosti. Po instalaci programu už je možné rovnou začít pracovat. Není potřeba nic dalšího nastavovat, vše je rovnou připravené k používaní.

#### <span id="page-36-2"></span>8.4.2 Objekty a referenční obrázky

Po spuštění Blenderu se nachází v pracovním poli krychle, kamera a světlo. Dobrým zvykem je všechny objekty označit a následně smazat a tím mít kompletně čistou plochu. Následně jsem importoval všechny reference. Ty bylo potřeba poskládat tak, aby seděly všechny pohledy. Pro moji práci byly potřeba čtyři referenční obrázky, které jsem koupil z cad-block.com. Po složení referencí jsem si pomocí Shift A vložil plochu, se kterou budu dále pracovat.

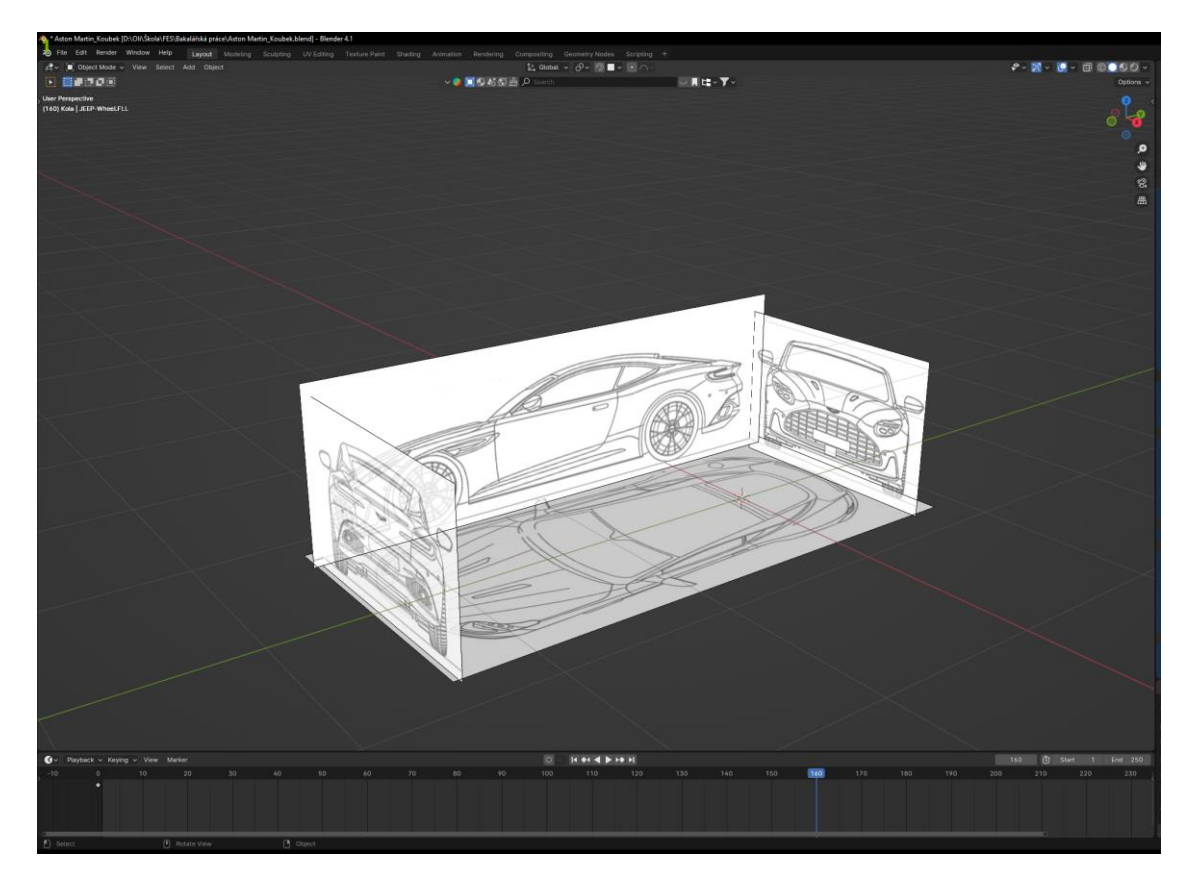

*Obrázek 5 Referenční obrázky*

Zdroj: Vlastní zpracování

# <span id="page-37-1"></span><span id="page-37-0"></span>8.4.3 Práce s plochou

Při modelování objektu, který je symetrický, je dobré pracovat pouze s jednou polovinou a tu druhou pouze zrcadlit. Nejenom, že se tím ušetří polovina času, ale také hlavně se tím vyhne k symetrickým odchylkám a nepřesnostem.

Než se přidá modifikátor pro zrcadlení, je potřeba si těleso k tomu připravit. Nejprve se uživatel musí přepnout do přímého pohledu, tedy buď pohled zepředu, zboku nebo ze shora. V mém případě to byl pohled ze shora, chtěl jsem zrcadlit pravou část plochy na levou, a proto jsem musel rovinu rozdělit řezem v ose Y. Řez se přidá klávesovou zkratkou Ctrl + R. Program nejprve nabídne podélný či svislý řez a po výběru už je možné řez umístit přesně tam, kde je potřeba. Já ho ponechal přesně uprostřed a zároveň mi kopíroval osu Y. Následně je potřeba odstranit vertexy z levé části, protože ty už nebudou potřeba. Tedy vertexy z levé části jsem označil a smazal. Nyní už přišel čas na přidání modifikátoru. Modifikátory se nachází v pravé části obrazovky pod ikonou klíče. Následně se ve vyhledávacím poli vyhledá modifikátor Mirror a vybere se, v které ose se má objekt zrcadlit. Objekt se zrcadlil a je možné pouze pracovat s pravou polovinou objektu. Vše, co se změní vpravo, se změní i vlevo.

### <span id="page-38-0"></span>8.4.4 Modifikátory

Ve své práci jsem na plochu dal Solidify modifikátor, ten přidá tloušťku objektu. Mohlo by se rovnou pracovat s kvádrem, ale později při práci by bylo značně náročnější vždy označit správný počet vertexů. Takhle tam stále zůstává jen plocha.

Hned druhý modifikátor, který jsem přidal, byl Subdivison modifikátor. Ten přidává rozdělení objektu a následně se s ním lepe pracuje. Sice na začátku to vypadá, že se objekt zdeformoval, ale po přidání vhodných řezů se získá daleko lepší výsledek.

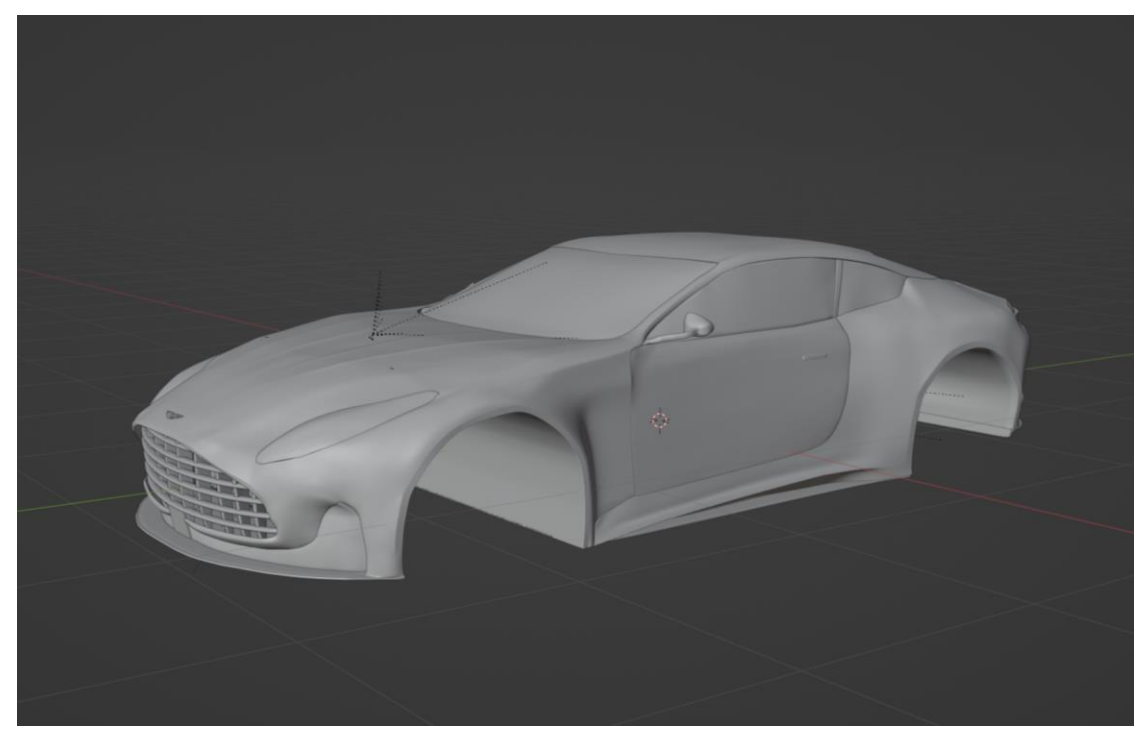

#### <span id="page-38-1"></span>8.4.5 Karoserie

<span id="page-38-2"></span>*Obrázek 6 Karoserie*

Zdroj: Vlastní zpracování

#### *8.4.5.1 Kapota*

V tento moment jsou připraveny referenční obrázky i plocha, se kterou se bude pracovat. Nejprve jsem začal s kapotou auta, takže jsem si dal horní pohled a posul si plochu tak, aby byla v části, kde se nachází kapota. Postupným přidáváním řezů a posouvání vertexů, jsem získal přibližný tvar kapoty. Model ovšem seděl pouze shora, a proto jsem se přepnul do bočního pohledu a kapotu posunul níž a dal jí správný sklon i zaoblení.

Po zarovnání následovalo modelování rámu kolem čelního skla. Zde to bylo potřeba pravidelně přepínat mezi všemi pohledy. Práce vypadala tak, že se kus vymodeloval zepředu,

pak jsem se přepnul do bočního pohledu a dal tomu správný sklon a následně vše zarovnal ze shora. Tímto způsobem jsem pokračoval až dokud jsem se nedostal ke střeše.

#### *8.4.5.2 Střecha*

Nyní jsem se dostal do bodu, kdy bylo potřeba přidat další vertex, abych mohl vytvořit plochu pro střechu. Vzal jsem krajní bod rámu stisknul Shift D a duplikoval bod a následně ho po ose X přesunul na střed.

Následovalo označení všech krajních bodů, které budou tvořit základ pro střechu a vytáhl z nich plochu pomocí klávesy E. Plochu jsem vytáhl v ose Y. Bylo nutné při vysunutí stisknout i písmeno Y, protože sebemenší odchylka od středu by způsobila rozdělení střechy na 2 části. Střechu jsem upravoval stejným způsobem jako kapotu. Za pravidelného měnění pohledu, přidávání řezů a posouvání vertexu jsem dosáhl toho, že střecha byla zarovnána přesně podle předlohy.

#### *8.4.5.3 Zadní rám*

Zadní rám byl daleko větší oříšek než ten vepředu. Zde změna pohledů byla opravdu velmi častá. Tato část byla vysoce náchylná k odklonu od reference a bylo to potřeba neustále kontrolovat. Zároveň i typ zaoblení rámu byl složitější než u předního rámu. Abych zaoblení dosáhl, tak jsem stále využíval pouze nástroje pro polygonové modelování. Což zpětně vyhodnocuji jako neefektivní. Bylo by lepší použít rovnou nástroje pro Sculpting. Neustálé zarovnávání vertexů bylo zdlouhavé a náročné. Nakonec jsem výsledku úspěšně dosáhl.

#### *8.4.5.4 Zadní okno a zadní část auta*

Aby mi co nejlépe navazoval kufr se zadní částí vozu na zadní sklo, rozhodl jsem se to nejprve vytvořit jako jeden kus. Začal jsem tím, že jsem si duplikoval krajní body střechy. Ty jsem následně separoval od střechy a poté vytáhl po Y. Vytažené sklo jsem zarovnal podle pohledu shora a následně jej sklopil a zaoblil podle bočního pohledu.

Po kompletním zarovnání bylo potřeba udělat přechod na kufr a zarovnat sklo k zadnímu rámu. Toto byl další oříšek, se kterým jsem se potýkal delší chvíli. Nakonec jsem však přišel na způsob jak na to.

Chvíli poté jsem se potýkal s dalším úskalím, a to s boky zadní části vozu. Tentokrát už to nešlo označit dvojici vertexů a vytáhnout, ale bylo jich potřeba mnohem víc. Proto jsem se rozhodl vytáhnout pouze určité části a prázdné otvory vyplnit plochami. Plocha se přidá písmenem F – face. Při takovém to postupu je nutné vytvářet neustále quady neboli

čtyřúhelníky. Celkově quady jsou důležité při jakémkoliv 3D modelování. Tímto způsobem jsem vymodeloval boky auta i kufr.

#### *8.4.5.5 Boky přední části*

Aby se mi začala pěkně rýsovat celá boční strana auta, tak bylo potřeba dodělat i boční strany v přední části. Postup byl velice podobný jako v té zadní části. Jednalo se vždy o vytažení vertexů a pak vyplnění prázdných mezer plochami. Ovšem tato část byla značně snazší, protože boky v přední části nemají takové obrovské zaoblení, jako je vzadu. V místech kolem zadních kol to je hodně zakulacené a pak se to zase rovná směrem ke dveřím. Tyto nerovnosti způsobovaly silné zkreslení ze zadního pohledu. Náročné to bylo především při drátovém zobrazení modelu. Drátový model se využívá, když chce uživatel vidět skrz těleso například kvůli referenci.

#### *8.4.5.6 Dveře*

Po dokončení boků v přední části vozu vzniklo přesně místo pro dveře. Pro lepší návaznost na zbytek karoserie jsem si opět zkopíroval krajní body z přední části auta a separoval je od zbytku. Tímto krokem jsem si mimo jiné zajistil i to, že se mi dveře budou automaticky zrcadlit i na druhou stranu. Pokud bych tam přidal novou plochu a z ní začal dělat dveře, tak bych následně musel opět přidat všechny modifikátory – pro zrcadlení, tloušťku, tak i rozdělení.

I přestože předcházející krok mi usnadnil zarovnávání, stálo dost úsilí srovnat to spolu se zadní částí auta. Pro lepší zarovnání, a to ať už jak ve svislé, ale i ve vodorovné rovině bylo nutné přidat mnoho řezů. S řezy se dá manipulovat tak, aby co nejlépe na sebe vše navazovalo.

#### *8.4.5.7 Boční okýnka*

Když byly hotové dveře, nic bránilo tomu začít dělat boční okýnka. Princip modelování stále zůstává stejný. Duplikovat horní hranu dveří, separovat ji od dveří, aby to byl samostatný objekt, a následně vytahovat. Nejnáročnější část při modelování okýnek bylo celkové zarovnávání. Tady se už se sešlo mnoho částí, které bylo potřeba k sobě zarovnat. Nejprve to byly dveře, následně na to navázal přední rám a pak i horní část rámu. A na závěr bylo potřeba okýnka lehce zaoblit. Na zarovnání jsem využíval techniky polygonového modelování, ale na zaoblení oken jsem použil štětce ze záložky Sculpting.

#### *8.4.5.8 Grille*

Z boční části auta jsem se přesunul zpět dopředu, kde pořád chyběl Grille, neboli mřížka. Kromě mřížky také chyběla destička se senzory a spodní spoiler. Pro vytvoření mřížky nebylo možné již duplikovat některou z hran spodní části, ale bylo nutné vložit nový objekt. Vložil jsem krychli, kterou jsem pomocí funkce Scale – klávesová zkratka S, přetvaroval do malého kvádru a jeho přední hrany jsem zaoblil pomocí funkce Bevel – Ctrl B.

Abych mohl tuto část mřížky prohnout, bylo zapotřebí přidat několik řezů, díky kterým se dal kvádr vytvarovat do oblouku. Následně, když jsem zarovnal oblouk podle reference, bylo možné ho nakopírovat. Nejprve jsem vytvořil vodorovnou část mřížky a všechny díly zarovnal podle obrázku. Pak jsem se pustil do svislé části mřížky, zde kromě správného umístění bylo potřeba jednotlivé části natočit podle os X a Z.

#### *8.4.5.9 Spodní spoiler*

Předtím než jsem začal modelovat spodní spoiler, tak jsem musel promyslet, jakým způsobem to udělat. Protože jsem najednou potřeboval ze svislého boku udělat vodorovnou plochu a zároveň vytvořit takové "zákoutí" po stranách.

Nakonec jsem se rozhodl, že bok přední části vytáhnu dopředu, přidám několik řezů a krajní 2 řezy vezmu a otočím směrem dovnitř auta. Tím mi na kraji vzniklo "zákoutí" s profilem do tvaru V. Tento profil jsem si následně mohl označit a za pomocí Extrude – E jsem už vytahoval spoiler. Opět bylo nutné přidat řezy, aby bylo vůbec možně spoiler zaoblit.

Prostor, který vznikl mezi mřížkou a spoilerem jsem vyplnil další plochou. Plochu jsem rozdělil pomocí řezů a postupně zarovnával. Zde jsem opět využil i štětce ze záložky Sculpting.

*8.4.5.10 Zadní část + výfuky*

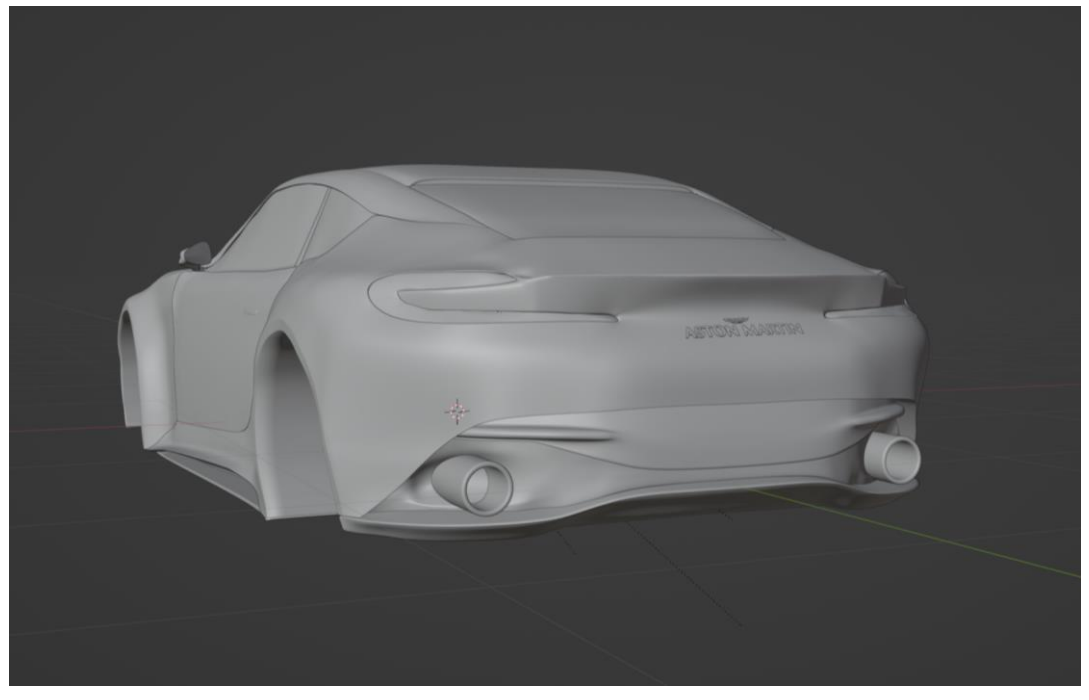

*Obrázek 7 Zadní část vozu*

#### Zdroj: Vlastní zpracování

<span id="page-42-0"></span>Spodek zadní části se skládá dohromady ze tří kusů. Vrchní 2 kusy jsem modeloval z plochy, na kterou jsem taktéž aplikoval Mirror modifikátor. Následně přidal několik řezů a zaoblil podle křivek auta. Na řadu poté přišly výfuky. Výfuky jsou 2, jeden na každé straně. Tvorba výfuku byla opravdu jednoduchá. Jedná se pouze o křivku. Křivku jsem modifikoval pomocí Solidfy, Subdivison a Mirror modifikátoru. Nakonec jsem v nastavení křivky nastavil velikost průměru otvoru a zahladil za pomoci nástroje Shade Smooth.

#### *8.4.5.11 Světla*

Při modelování předních světel mi práci velice ulehčilo to, že jsem tvar světel získal už tím, že jsem měl kolem nich vymodelovaný zbytek karoserie. U předních světel se toho krásně dalo využít, protože stačilo separovat tvar výřezu na světla, stisknout E pro tažení a následně S, aby se mi světlo začalo stahovat doprostřed. Tento krok jsem opakoval ještě několikrát, dokud nezůstal jen malý otvor, který jsem vyplnil rovinami. Zaoblení předních světel jsem udělal pomocí Sculpting metod.

Zadní světla už tak krásně nešla, protože mají složitější tvar. Proto po několika neúspěšných pokusech, kdy jsem zkoušel podobné metody jako u předních světel, jsem se rozhodl pro přidání plochy, kterou jsem postupně vytvaroval do tvaru světel.

Když jsem měl vymodelovaná světla, tak už chyběly jen přidat "žárovky". Přední žárovky tvoří 3 kosočtverce, které jsou vedle sebe. Zadní "žárovky" tvoří opět křivka, které byla přidána tloušťka a průměr. Následně byla křivka v Edit mode deformována tak, aby seděla přesně na své místo.

#### *8.4.5.12 Podvozek*

Poslední částí, která už zbývala, byl podvozek. Ten jsem si rozdělil na tři části. První část je podvozek vpředu, poté v prostřední části vozu a poslední je v zadní části. V každé části jsem si označil nejdelší hranu karoserie, duplikoval a oddělil od zbytku karoserie. Poté následovávalo vytažení plochy a zarovnávání podle tvaru vozu.

# <span id="page-43-0"></span>8.4.6 Kola

Modelování kol jsem si rozdělil na několik částí, a to na disky, brzdové kotouče, šrouby, pneumatiky a zadní výplň.

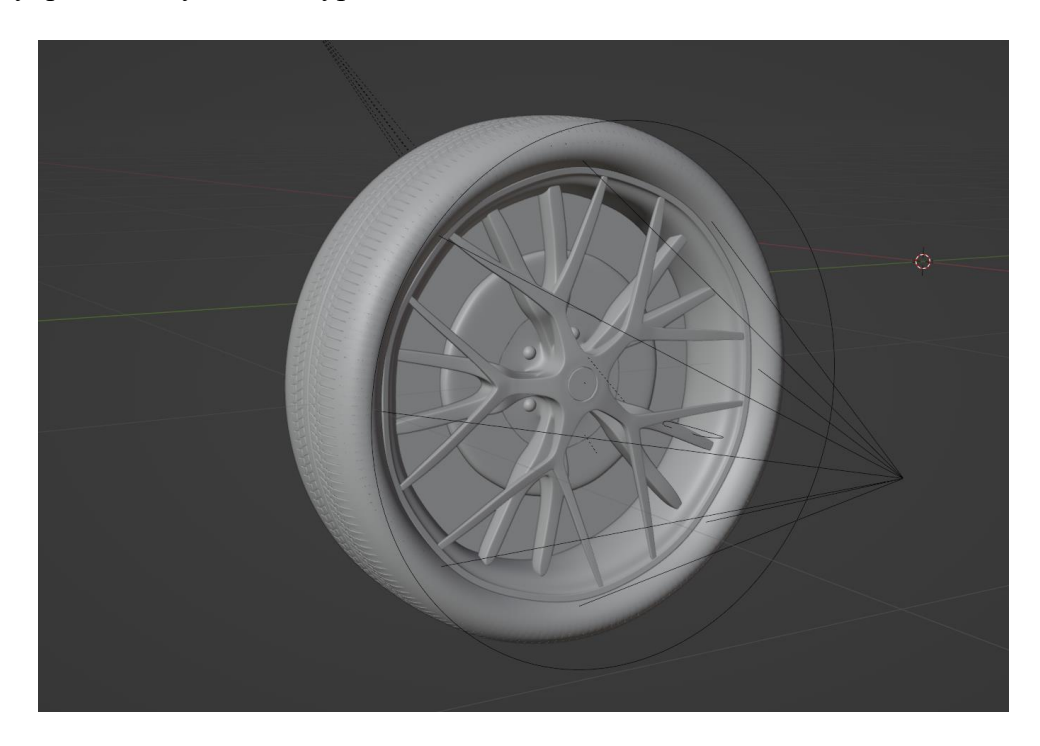

<span id="page-43-1"></span>*Obrázek 8 Kolo*

Zdroj: Vlastní zpracování

#### *8.4.6.1 Disky*

Stejně tak jako u karoserie jsem vycházel z referenčního obrázku. Využil jsem proto už nahrané reference a celou karoserii stisknutím H schoval. Tím jsem neměl na pracovní ploše nic rušivého. Přepnul jsem se do bočního pohledu a vložil si kruh. Ten jsem následně zmenšil a zarovnal na střed disku. Z kruhu jsem vytvořil desetiúhelník, protože disky kol mají 5 paprsků, a tak z každé druhé hrany jsem mohl vytvořit paprsek.

Desetiúhelník neměl žádnou výplň, proto jsem Stiskl E pro vytažení plochy a S pro stažení výplně ke středu. Tento krok jsem zopakoval několikrát, dokud mi nezůstala jen malá skulinka, kterou jsem vyplnil pomocí F.

Nyní jsem mohl dát desetiúhelníku tloušťku a jemné zaoblení po přidání Subdivison modifikátoru. Přešel jsem do Edit modu, označil si po stranách každou druhou plochu a vytáhnul paprsky podle reference.

Konce paprsků jsem rozšířil a následně rozdělil řezem, abych mohl vytvořit V. Takto jsem postupoval u každého paprsku. Podobný způsob jsem aplikoval znovu při vytváření "Véček". Následně jsem přidal několik řezů a každý řez zúžil nebo rozšířil podle potřeby. Pokud se podíváme na reálné fotografie, tak je vidět, že paprsky disků jsou ploché. Proto jsem přidal ještě svislé řezy a dvojitým stisknutím G je posunul ke hranám. Tím se ztratilo zaoblení a disky byly ploché. Naprosto stejným způsobem jsem pokračoval i v druhé řadě paprsků.

Abych mohl vytvořit zadní část disku, ve které se nachází šrouby, tak jsem si označil zadní kulatou plochu disku, stisknul E a S – vytáhl a zvětšil plochu podle předlohy. Rozměry jsem potvrdil levým tlačítkem myši.

Poslední část na disku, která nyní zbývala, byl ráfek. Ten vychází z původního kruh, který stačilo duplikovat a zvětšit na velikost disku. Následně jsem mu přidal hloubku i šířku pomocí Extrude.

#### *8.4.6.2 Šrouby*

V momentě, kdy byla připravena plocha na šrouby, nezbývalo nic jiného, něž je vytvořit a umístit na správné místo. Šrouby vychází z přidání koule, na kterou byl použit Subdivision modifikátor. Kouli jsem mohl následně duplikovat a přidat na disk. Poté jsem šrouby označil a sjednotil – Ctrl J.

#### *8.4.6.3 Brzdové destičky*

Brzdové destičky vychází opět z původního kruhu, který jsem si označil, zkopíroval a separoval od disku. Následně ho zvětšil a umístil za disk.

#### *8.4.6.4 Pneumatika*

Tak jako u předcházejících modelů je dobré mít referenční obrázek. Pro pneumatiky postačí jakýkoliv obrázek z internetu, který bude sloužit jako inspirace. Obrázek se naimportuje do Blenderu a následně je potřeba, aby se za rovnal a zvětšil/zmenšil podle kola, které už je vytvořené.

Tímto je první krok k pneumatice hotový. Poté jsem si vložil před pneumatiku plochu a odstranil z ní krajní 2 svislé body. Zbylé dva spojené křivkou jsem ponechal a zarovnal svisle podle vzorku. Tuto hranu jsem následně několikrát duplikoval a následně umístil podle tvaru desénu.

Když byly hrany umístěny na svých místech, označil jsem vždy 5 z nich, kliknul pravým – vybral loop tools – Loft. Tím se mi spojilo všech 5 hran, aniž by vzniklo zdeformování v ploše. Stejným způsobem jsem pokračoval dál. Po celkovém vyplnění jsem si označil plochy, které budou tvořit desén a vysunul dozadu.

Následujícím krokem jsem se pustil do zaoblení. Přidal jsem křivku, vytvaroval ji do tvaru připomínající protáhnuté C, označil jsem si vzorek kola a přidal Curve modifikátor. V modifikátoru jsem vybral jako objekt křivku a vzorek se už zakulatil podle křivky.

V záložce Data jsem následně křivce zvýšil rozlišení na 200. Rozlišení určuje, jak moc plynulé zaoblení bude daný předmět mít.

Protože vzorek není kolem dokola celého kola, tak jsem protáhl krajní část, přidal řezy. Nyní už byla "C" křivka vyplněna celá

Poslední krok, který zbýval, bylo nakopírování kolem disku. Toho lze dosáhnout přidání kruhu. Velikost kruhu se upraví podle velikosti disku. Ke stávajícímu vzorku se přidá opět modifikátor Curve a v objektu se zvolí nový kruh. Tím se vzorek zarovná na okraj kruhu a pomocí modifikátoru Array se několikrát duplikuje kolem dokola, dokud nevyplní celý kruh.

Tímto je pneumatika celá a stačí ji správně umístit na disk. K posunu stačí použít klávesu pro posun G. Aby se vždy otáčelo celé kolo, je dobré přidat rodičovskou vazbu. Pro lepší pohyb s kolem jsem přidal Empty Cone – kužel, který není vidět při renderování. Kužel jsem přetočil a zarovnal podle disku. Vše jsem postupně označil a jako poslední jsem označil kužel. Je to proto, protože poslední označený objekt bude značit rodiče, podle kterého se bude pohybovat i deformovat zbytek označených částí. Tedy když bylo vše označeno, stačilo už jen stisknout Ctrl P a vybrat Object (keep transform). Kola nyní už stačilo jen nakopírovat a umístit na jejich pozice na autě.

#### *8.4.6.5 Logo*

Nejprve jsem si logo vyhledal na internetu, udělal si výstřižek pomocí klávesové zkratky Win + Shift + S a výstřižek jsem vložil do Inkscape. V Inkscape jsem vybral Vektorizovat bitmapu, odstranil pozadí a logo, které zůstalo, jsem uložil jako svg. Následně jsem obrázek importoval do Blenderu. V Blenderu už se obrázek choval jako křivka, a proto jsem přešel do záložky Data a nastavil šířku loga. Následně jsem už jen pomocí pohybu a rotace umístil logo na své místo.

#### <span id="page-46-0"></span>8.4.7 Garáž

Po dokončená automobilu jsem se pustil do modelování garáže. Kvůli jednoduššímu texturování se skládá ze dvou samostatných částí – z podlahy a stěn. Podlahu jsem si vložil jako plochu. Poté jsem udělal uprostřed řez, duplikoval body v pravé polovině, separoval je a následně odstranil prostřední hranu. Zůstalo mi takové C. Označil jsem si všechny body, stisknul E a vytáhl nahoru. Poté jsem přidal modifikátory Solidify pro tloušťku stěn a Mirror pro zrcadlení. Střechu jsem vytvořil označením všech 4 krajních bodů a stisknutím F.

#### *8.4.7.1 Osvětlení v garáži*

Rozhodl jsem se, že osvětlení povede přes celé stěny i strop. Proto jsem si vytvořil dva řezy, které vedly přes stěnu i strop, a dal je blízko k sobě. To byl profil pro budoucí světla. Na tomto profilu jsem si označil plochy, duplikoval, separoval. Pak jsem si označil pouze tento profil a změnil jsem velikost pomocí S v ose X. Po tomto kroku už světlo nebylo zapuštěno do stěny. Světlo jsem pak 67krát zkopíroval a naskládal vedle sebe.

#### *8.4.7.2 Otvor pro vrata*

Po dokončení stěn a osvětlení přišel čas udělat otvor pro vrata. Vložil jsem si tedy do garáže krychli, udělal z ní kvádr a umístil před auto. Následně jsem kvádr zasadil do stěny naproti autu. Označil jsem si stěnu a přidal Boolean modifikátor. Tam jsem vybral, že chci rozdíl mezi stěnou a kvádrem, a otvor byl vytvořený.

#### *8.4.7.3 Vrata*

Vrata od garáže jsem vytvořil pomocí plochy, kterou jsem upravil na rozměry otvoru pro ně. Následně jsem přidal několik řezů a pak vybral každou druhou plochu. Tyto plochy jsem následně vysunul dozadu.

K vratům jsem vytvořil i horní lištu, aby se mohly posouvat. Lištu tvoří kvádr, který má podélně 2 řezy. Označil jsem si plochu řezu zespodu a vysunul nahoru. Tím vznikl prostor, kam lze zasadit vrata.

## <span id="page-47-0"></span>8.4.8 Exteriér

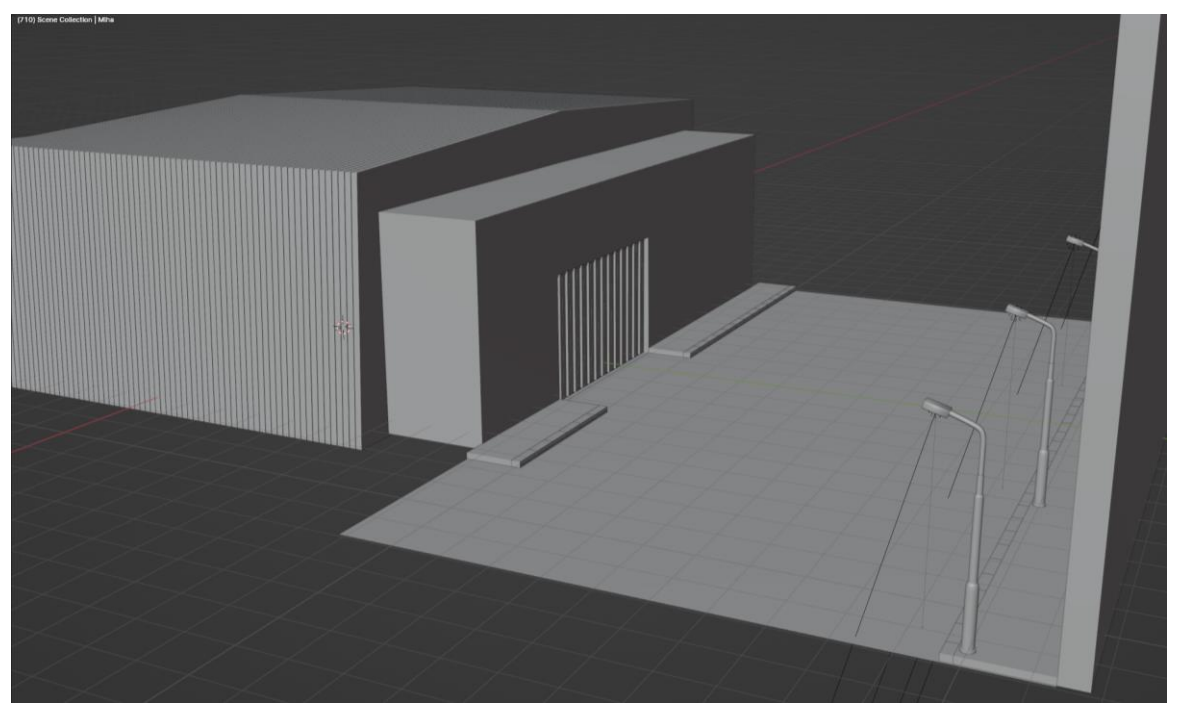

*Obrázek 9 Garáž + exteriér*

Zdroj: Vlastní zpracování

<span id="page-47-1"></span>Protože součástí animace má být, jak automobil vyjíždí z garáže do večerní ulice, je potřeba vytvořit i tuto ulici.

#### *8.4.8.1 Silnice a chodník*

Pro vytvoření silnice postačila opět plocha. Plochu jsem těsně přisadil ke garáži a na plochu vložil krychli. Z krychle jsem vytvořil kvádr a ten zarovnal podél garáže. Přední stranu chodníku jsem duplikoval, separoval a vytáhl do prostoru. Tím mi vznikl kvádr, který přesně doléhal na chodník. Délku kvádru jsem zkrátil, zarovnal s okrajem chodníku a několikrát nakopíroval po celé délce. Stejný postup jsem použil i pro chodník z druhé strany vrat i pro protější chodník.

#### *8.4.8.2 Stěna*

Základ pro stěnu tvořily krajní body silnice. Ty jsem zkopíroval, separoval a vytáhl nahoru. Tím vznikla plocha pro cihelnou stěnu.

#### *8.4.8.3 Lampy*

Jako osvětlení ulice jsem se rozhodl udělat pouliční lampy. Základ lampy je válec, který jsem snížil pouze na výšku malého podstavce. Z něj jsem chtěl vést užší část lampy a toho jsem docílil tak, že jsem si označil horní body, stisknul E pro vytažení a k tomu S pro zmenšení poloměru lampy. Vznikla mi tak nová menší plocha, kterou jsem už mohl vytáhnout nahoru. Stejným způsobem jsem pokračoval ještě třikrát.

Poslední zaoblenou část jsem vytvořil pomocí křivky. Vložil jsem si do pracovní plochy křivku, následně zarovnal podle zbytku lampy a zaoblil ji. Poté jsem v Data nastavení přidal křivce průměr a vyhladil pomocí Shade smooth.

Nyní už zbývala poslední část a to samotný vršek lampy. Je to kvádr, který vychází z krychle. Označil jsem si spodní stranu, stisknul I a tím jsem vytvořil profil, který jsem vytáhl dovnitř. Tím vzniklo místo pro žárovku. Na závěr jsem vrchní části dal sklon podle zbytku lampy a přidal vše k sobě. Lampu jsem následně čtyřikrát nakopíroval a rozmístil na chodník podél cihlovité stěny.

#### *8.4.8.4 Mlha*

Aby budoucí osvětlení lamp bylo lépe vidět, chtělo to vytvořit něco jako mlhu. Opět i zde jsem vycházel z krychle, které jsem změnil rozměry podle velikosti ulice. Následně jsem přešel do Shading okna, dal nový materiál, smazal Node Principled BSDF a nahradil to Volume scatter a spojil to dohromady s outputem. Volume scatter vytváří dojem právě takového zamlžení, v jehož nastavení lze určovat intenzitu. Já zůstal pouze u "lehké mlhy".

# <span id="page-49-0"></span>8.5 Texturování

Nyní, když jsem měl všechno vymodelované, nic nebránilo tomu pustit se do barvení a texturování. Je několik způsobů, jak přidat textury na objekt nebo jak vytvořit vlastní materiály. Já jsem si vytvořil několik materiálů a ty jsem následně aplikoval na jednotlivé části modelu.

# <span id="page-49-1"></span>8.5.1 Lak auta

Začal jsem lakem auta. Ten jsem vytvořil pomocí následujících uzlů.

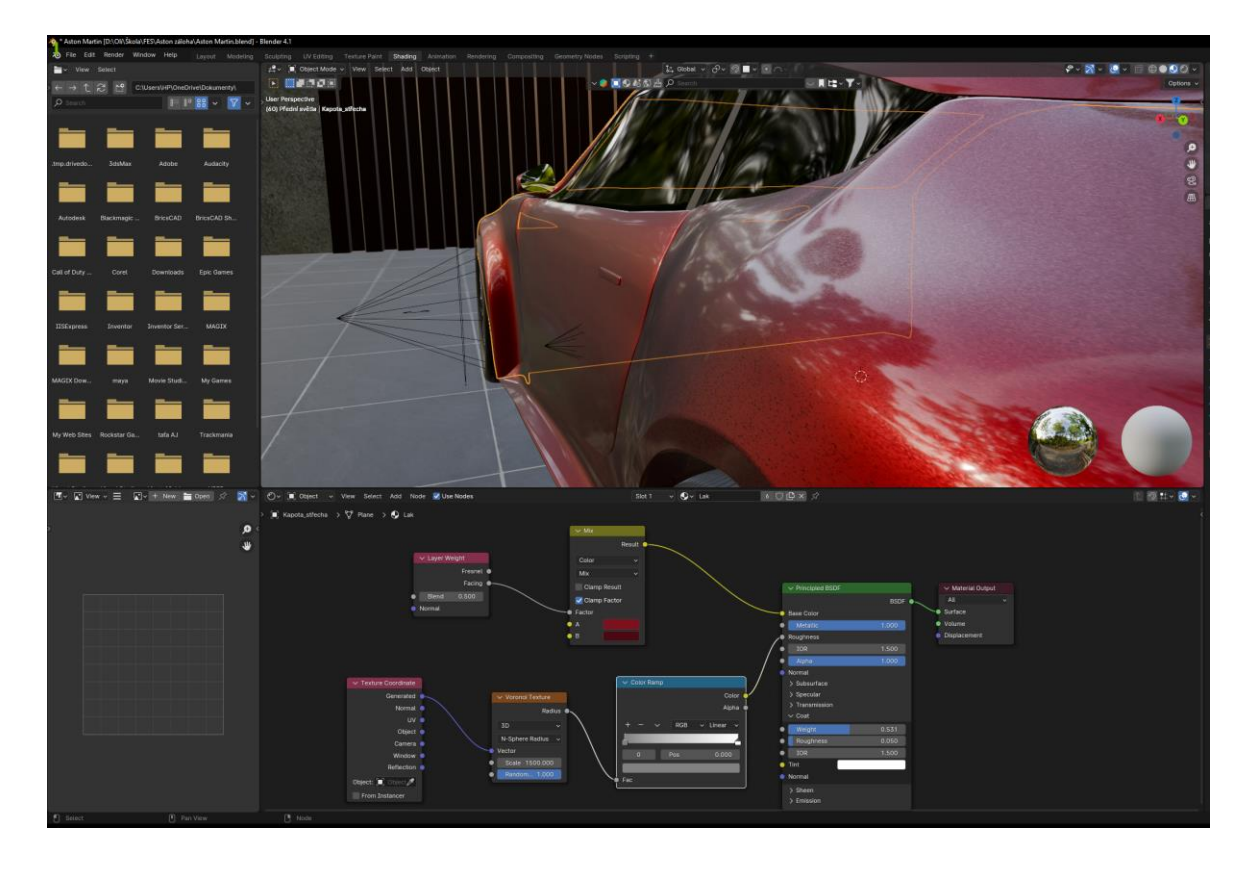

<span id="page-49-2"></span>*Obrázek 10 Tvorba laku*

Zdroj: Vlastní zpracování

Principled BSDF je základní uzel, který se objeví spolu s Outputem hned po přidání nového materiálu. Zde jsem nastavil Hodnotu Metallic na 1, protože karoserie je z kovu. Zároveň jsem snížil Roughness na 0,05. Tím jsem docílil toho, že karoserie bude lesklá.

Poté jsem přidal Layer Weight a Mix. Zde jsem vybral, jaké dvě barvy budu chtít kombinovat a v jaké míře. Nechal jsem to 50 na 50. Následně jsem je připojil do základní barvy.

Lak nikdy není úplně perfektní, ale má takovou lehkou strukturu. Tuto strukturu jsem vytvořil uzly Texture coordinate a Voronoi texture – vytvoří náhodnost a velikost dílků ve struktuře laku, Color Ramp přidává rovnováhu mezi tmavou a světlou složkou. Celé jsem to pak připojil do drsnosti.

#### <span id="page-50-0"></span>8.5.2 Pneumatika

Pro pneumatiku jsem vytvořil materiál pouze pomocí Principled BSDF, kde jsem Metallic dal na 0, Roughness nechal na 0,5 a základní barvu změnil na černou. Vznikl mi tak matně černý materiál, který se dá dál použít na mřížku na masce, destičku se senzory, podvozek a na všechny zadní části auta mimo výfuků.

#### <span id="page-50-1"></span>8.5.3 Disk

U disků jsem základní barvu nastavil na šedou, hodnotou Metallic na 1 a drsností povrchu na 0,152 jsem získal stříbrný dojem z disků kola. Tento materiál jsem dále aplikoval na šrouby a na brzdové destičky.

#### <span id="page-50-2"></span>8.5.4 Přední a zadní světlo

U předního a zadního světla jsem Principled BSDF vyměnil za Glossy a Transparent shader. Navzájem je propojil v Mix shaderu a poslal do Outputu. Jediný rozdíl mezi materiálem pro přední a zadní světla je barva v Glossy shaderu.

#### <span id="page-50-3"></span>8.5.5 Výfuk

Výfuku jsem dal tmavě šedou barvu, aby úplně nezanikal mezi ostatními černými částmi auta. Zároveň jsem mu nastavil hodnotu Metallic na 1 a Roughness na 0,429 – tím je tedy i o něco lesklejší než ostatní části auta vzadu.

#### <span id="page-50-4"></span>8.5.6 Skla

Skla jsou černé barvy s minimální drsností, takže jsou lesklá a neprůhledná.

#### <span id="page-50-5"></span>8.5.7 Zrcátko

Pro maximální lesk a odrazivost jsem nastavil Hodnotu Metallic na 1 a Roughness na 0.

#### <span id="page-50-6"></span>8.5.8 Logo

Logo má základní barvu šedou, Metallic je na hodnotě 1 a Roughness má hodnotu 0,078.

#### <span id="page-50-7"></span>8.5.9 Lampa

Lampy mají šedou barvu, Metallic je na nastaveno na 1 a Roughness je na 0,45.

#### <span id="page-51-0"></span>8.5.10Vrata

Vrata mají hnědou barvu, hodnotu Metallic na 1 a drsnost povrchu na 0,418. Horní lišta nad dveřmi má o něco tmavší odstín hnědé a o něco nižší drsnost povrchu.

### <span id="page-51-1"></span>8.5.11Add-ons

Pro zbývající objekty jsem využil materiálů z různých knihoven, z Poliigonu, BlenderKitu nebo PolyHaven. Výhodou těchto Add-ons je to, že už není zapotřebí pracovat s Uzly v Shading kartě.

Z PolyHaven jsem využil textury na stěny garáže, chodník a patníky. Z Poliigonu mám textury na podlahu garáže a na asfalt silnice. Texturu látky přikrývající auto na začátku mám z BlenderKitu. Všechny textury byly zdarma volně k užití, nebo v rámci mého předplatného.

## <span id="page-51-2"></span>8.6 Nasvícení

#### <span id="page-51-3"></span>8.6.1 Žárovky auta

Do světel auta jsem nepřidával přímo světlo jako takové, ale vyměnil jsem Principled BSDF za Emission shader. U zadních světel jsem dal barvu červenou s hodnotou síly (svítivosti) 10 a u předních bílou se sílou 1000, protože jsou více zapuštěná než ta zadní, tak aby byly lépe vidět.

#### <span id="page-51-4"></span>8.6.2 Osvětlení garáže

U osvětlení garáže jsem postupoval stejně jako u světel v autě. Využil jsem Emission shader a nastavil hodnotu síly svítivosti na 5. Světla jsou téměř po celém obvodu garáže, je jich hodně, tedy není potřeba nastavovat vyšší hodnotu. Toto nastavení ale platí pouze pro světla, tedy pro každý druhý blok. Každý první slouží jako stínítko, aby se všechna světla neslévala do jednoho velkého světla. Stínítko využívá běžného Principled BSDF shaderu, je tmavě šedé barvy s vysokou drsností povrchu.

#### <span id="page-51-5"></span>8.6.3 Zadní světlo za autem

Na začátku animace je auto pouze v siluetě. To je způsobeno světlem typu Area. Přidává se stejně jako jiné předměty přes Shift A – Light. Jsou na výběr 4 možnosti: Point, Sun, Spot a Area. Pro můj účel nejlépe vyhovovala Area, protože to je světlo, co vychází rovnoměrně po celé ploše.

#### <span id="page-52-0"></span>8.6.4 Lampy

U lampy jsem zkombinoval obě předcházející možnosti. A to jak světlo pomocí Emisson shaderu tak využití světla typu area. Emission shader jsem přiřadil vnitřní části hlavy lampy, protože Area světlo nemá výplň, takže by to vypadalo, že oranžovožluté světlo vyzařuje kovová hlava lampy.

## <span id="page-52-1"></span>8.7 Animace

To, jaké animace budou potřebovat naklíčovat, jsem měl jasné už po vytvoření storyboardu.

#### <span id="page-52-2"></span>8.7.1 Kamera

Nejhlavnějším prvkem pro animaci je kamera, která vše snímá. Tak jako u klasické kamery, tak i zde lze nastavit ohniskovou vzdálenost. Já jsem zvolil standartních 50 mm.

Kamera se přidá stejným postupem jako jiné objekty přes Shift A. S kamerou je stejně tak možné hýbat i rotovat jako s jinými předměty. A je to tedy jedna z možností, jak umístit kameru na místo, které uživatel chce. Já ale preferuji jiný způsob. Připadá mi efektivnější i přesnější. V klasickém Viewportu si nastavím pohled myší tam, kde chci mít pak záběr kamery, následně stisknu Ctrl + Alt + 0. Tímto se mi kamera posune přesně na to místo. Případné lehké odchylky lze upravit pohybem či rotací.

Když jsem měl záběr přesně na tom místě, na kterém jsem chtěl, zkontroloval jsem si, že jsem na snímku 1 a stisknul I. Tím se mi udělal keyframe na časovou osu a zaznamenala se do něj poloha, rotace i velikost kamery. Poté jsem přešel na snímek 30, nastavil pohled na místo, které jsem opět chtěl, a stisknul Ctrl + Alt + 0. Kameru mám zase přesně, tam kde chci, a mohu stisknout I. Tím se mi vytvořil druhý keyframe a zapsaly se do něj všechny informace o poloze rotaci i rozměrech kamery.

Když se vrátím zpět na první snímek a stisknu mezerník, tak se mi přehraje animace, kterou jsem právě vytvořil. Stejným způsobem jsem pokračoval při všech záběrech. Celou dobu jsem měl na mysli, že "natáčím" ve 30 fps a podle toho se musím posouvat na časové ose.

#### <span id="page-52-3"></span>8.7.2 Vrata

Vrata jsem animoval stejným způsobem jako kameru. Nejprve jsem nechal vrata zavřená a naklíčoval jsem jim danou polohu, rotaci i rozměry. Pak jsem se posunul o 210 snímků dál, posunul vrata a znovu stisknul I.

#### <span id="page-53-0"></span>8.7.3 Kola

Animování kol už bylo složitější. Ne v tom, že by se měnil postup vytváření keyframů, ale v tom, že je bylo potřeba otáčet všechny stejnou rychlostí podle pohybu auta. Postup vypadal následovně. Všechny prvky na autě jsou rodičovskou vazbou připojeny ke kapotě. Označil jsem si proto kapotu, posunul se v čase o 2 sekundy dopředu, zároveň jsem posunul kapotu dopředu o přiměřenou vzdálenost a stisknul I. Nyní jsem se ale zase musel vrátit o 2 sekundy zpět naklíčovat výchozí polohu kol, poté se posunout o 2 sekundy dopředu a změnit rotaci tak, aby to sedělo s pohybem celého auta, a znovu naklíčovat. Tento proces jsem opakoval několikrát po celou dobu odjezdu auta.

Tento postup by se dal nahradit efektivnějším způsobem, a to přidáním add-on na jízdu auta. Add-on jsem samozřejmě vyzkoušel, ale z neznámého důvodu to nefungovalo, jak mělo. Zkusil jsem to třikrát a pokaždé trochu jinak, ale ani jednou to nevyšlo, tak jsem to udělal tímto složitějším způsobem.

#### <span id="page-53-1"></span>8.7.4 Látka

Na začátku animace je Aston přikrytý červenou látkou. Ta vychází z plochy, která se přidá nad auto. Klikne se pravým a přidá se rozdělení na 60 částí. Následně se vytvoří skupina vertexů, za kterou se látka bude stahovat dolů. Následně se do stejného místa přidá Empty object, který bude sloužit jako háček, který plachtu stáhne a zároveň se bude moct později naklíčovat.

Následně se v nastavení fyziky přidají kolize na tyto body, za které se bude látka tahat. Pokud se něco označí jako kolize, tak to znamená, že látka skrz to nepropadne. Například nepropadne podlahou ani autem a zároveň nebude propadat sama do sebe. Pak se spustí animace a plocha nad autem začne pomalu padat dolů a jak dopadá, tak se postupně mění z plochy na látku. Po několika snímcích už je látka ustálena na autě a může se naklíčovat Empty object pro stažení látky dolů. Klíčovaní tady probíhá úplně stejným způsobem, jako v předchozích případech, tedy nastaví se výchozí bod, stiskne se I a pak se to samé provede o několik snímků dál pro nový bod.

Látka je nyní ve velice nízkém rozlišení, a proto se přidá Subdivison modifikátor, zvýší se hodnoty rozlišení a pak se klikne nad látkou pravým tlačítkem a vybere se možnost Shade Auto Smooth. Látka je nyní pěkně hladká.

## <span id="page-54-0"></span>8.8 Render

Animace byly poslední částí, než bylo možné začít renderovat. V tomto bodě jsem se přesunul do záložky Render a pustil se do nastavování všeho důležitého. V první řadě, jsem nastavil proces renderování na Cycles. Ten se mi pro vykreslení fotorealistických objektů osvědčil daleko více než Eevee. Dále jsem zvolil, že budu renderovat grafickou kartou, protože grafické karty jsou silnější na render než procesory.

V další záložce Render jsem nastavil hodnotu Noise Threshold na 0,1 – hodnota udává míru šumu, a zároveň jsem zaškrtnul Denoise. Ten už obraz téměř vyhladí od šumu. Pokud bych nezaškrtnul Noise threshold, byl by výsledný vyrenderovaný obrázek byl ještě o to čistší, ale rozdíl v čase renderování by bylo 16 minut, ale výsledek tak rozdílný nebyl. Proto jsem zvolil radši minimálně horší výsledek, ale hotový v průměru za minutu dvacet sekund.

Dále jsem zaškrtnul, aby v animaci byl Motion Blur, který vždy vznikne při pohybu kamery. A poslední úpravy v záložce Render se týkaly barev. Vzhled jsem nastavil na AGX se středně vysokým kontrastem.

Poté jsem přešel do záložky Output. Zde jsem nastavil rozlišení na FHD a snímkovou frekvenci na 30 fps. Dále se nastavuje, od kterého do kterého snímku se má animace vyrenderovat, a kam se výsledná sekvence má uložit.

Pro renderování animací využívám vždy ukládání po snímcích. Je to z toho důvodu, kdyby Blender během renderování spadnul a já to ukládal jako celou animaci rovnou, tak nemám vůbec nic. Zatímco pokud to ukládám po snímcích a náhodou to spadne, zůstanou mi už všechny vyrenderované snímky a příště to jen spustím od toho snímku, kde to skončilo.

## <span id="page-54-1"></span>8.8.1 Čas

Jak už bylo mnohokrát zmíněno, 3D grafika je časově náročná, a to jak na tvorbu, ale také i na renderování. Čas renderování se odvíjí podle složitosti scény, množství objektů, animací, předmětů s lesklým nebo průhledným materiálem, ale také i na úrovni detailů a rozlišení.

Rychlost renderování hodně ovlivňuje síla grafické karty. Svoji práci jsem vypracovával na notebooku s grafickou kartou NVIDIA GEFORCE GTX 1060 6 GB, procesorem Intel i7 8750H a 16 GB RAM. I přes poměrné stáří komponentů to notebook zvládnul, ale místy byly cítit limity.

# <span id="page-55-0"></span>8.8.2 Render farma - SheepIT

Čas renderování jednoho snímku trval průměrně jednu minutu a dvacet vteřin. Celkem jsem potřeboval vyrenderovat 2085 snímků. Pokud to vynásobím časem, tak získám čas 46,3 hodiny. Tento čas byl pro mě vysoký, a proto jsem využil na vyrenderování SheepIT. Postupně jsem na farmu posílal jednotlivé soubory se scénami a vždy po několika hodinách a se mi vrátily už vyrenderované snímky, které jsem si mohl stáhnout a dát do sekvence. Během doby, kdy snímky byly na farmě, jsem mohl svůj počítač běžně používat dál. V případě, že by render přímo probíhal na mém PC, tak by se počítač stal nepoužitelným pro jakoukoliv další práci.

# <span id="page-55-1"></span>8.9 Postprocesing

# <span id="page-55-2"></span>8.9.1 Davinci Resolve

Pro zpracování animace jsem využil SW pro editaci videa a zvuku Davinci Resolve Studio 18.6. Do Davinci jsem postupně nahrál všechny snímky a vložil na časovou osu. Následně jsem některé části prostříhal a vytvořil v záložce Fusion přechod pro některé scény. Poté jsem přidal hudbu a zvukové efekty. Colorgrading nebyl u videa již potřeba, protože barevnost snímků byla už nastavena při renderování v Blenderu. Následně jsem animaci vyrenderoval v rozlišení 1920x1080 se 30 snímky za sekundu.

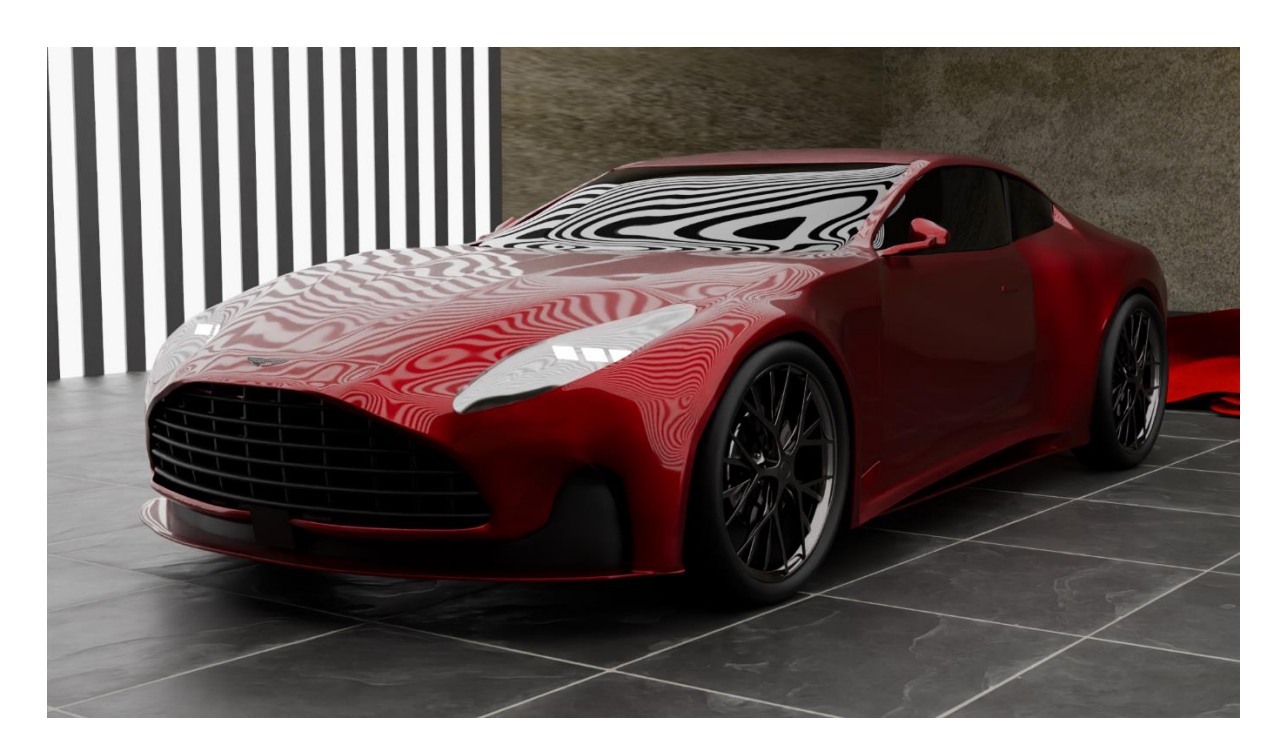

*Obrázek 11 Finální render\_1*

Zdroj: Vlastní zpracování

<span id="page-56-1"></span><span id="page-56-0"></span>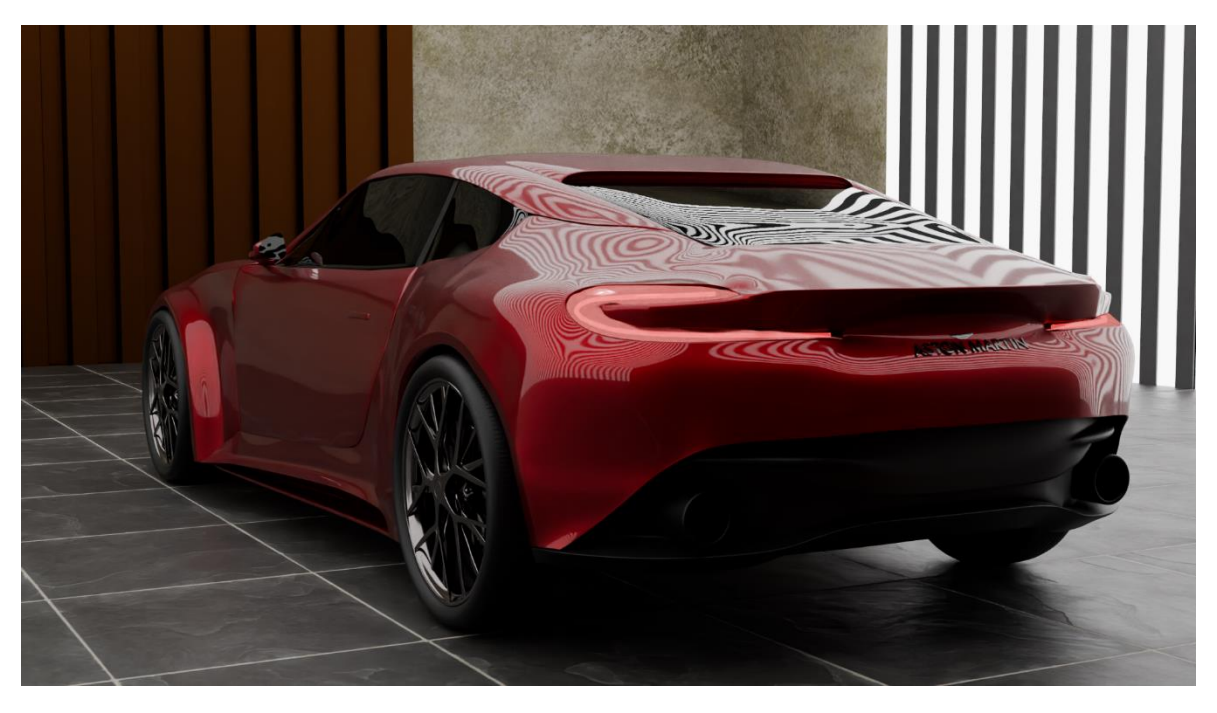

*Obrázek 12 Finální render\_2*

Zdroj: Vlastní zpracování

# <span id="page-57-0"></span>9 ZÁVĚR

Ve své práci jsem objasnil základy 3D grafiky, její užití v různých odvětvích a porovnal různé programy využívané pro 3D modelování. Dále jsem přiblížil, co je Blender, jaký byl jeho historický vývoj a jak silnou komunitu kolem sebe vytvořil.

Také jsem rozebral základy polygonového modelování a přidal tipy a doporučení na používání nástrojů a klávesových zkratek v Blenderu.

Také jsem se zaobíral, co je to render, jaké jsou render farmy a jaké mají využití. Dále práce vysvětluje rozdíl mezi Cycles a Eevee. Zároveň jsem i uvedl způsob, jakým lze uvažovat při pořizování nové pracovní stanice určenou pro práci s Blenderem.

Výstupem práce je animace vymodelovaného modelu, který se svojí podobou blíží k reálnému modelu Aston Martin DB12. Celý proces tvorby je podrobně popsán od úplně první myšlenky, přes modelování a texturování až k animaci, renderování a následnému zpracování vyrenderovaných snímků. Celý postup je navíc doplněn o obrázky, které utváří jasnější představu, jak takový postup vypadá a co obnáší.

Věřím, že má práce může pomoci začínajícím uživatelům Blenderu v jejich začátcích a usnadní jim jejich první kroky v oblasti 3D grafiky díky různým tipům a doporučením.

# <span id="page-58-0"></span>Seznam použité literatury

ABIDI, YADULLAH. What Is a Render Farm and Should You Be Using One? Online. In: Makeuseof. 2023. Dostupné z: [https://www.makeuseof.com/what-is-a-render-farm/.](https://www.makeuseof.com/what-is-a-render-farm/) [cit. 2024-04-17].

Typy 3d modelování a postup tvorby 3d modelu. Online. 3dplay. 2024. Dostupné z: [https://3dplay.cz/nase-sluzby/tvorba-3d-modelu/.](https://3dplay.cz/nase-sluzby/tvorba-3d-modelu/) [cit. 2024-04-20].

3D Rendering Price: How 3D Visuals Costs are Calculated. Online. In: AIMIR CG - ARCHITECTURAL VISUALIZATION. Linkedin. 2023, 20.12. 2023. Dostupné z: [https://www.linkedin.com/pulse/3d-rendering-price-how-visuals-costs-vr7xc/.](https://www.linkedin.com/pulse/3d-rendering-price-how-visuals-costs-vr7xc/) [cit. 2024-04-17].

ATCMARKET. *Ray tracing – budoucnost počítačové grafiky?* Online. 2019. Dostupné z: [https://www.atcmarket.cz/articles/24828.](https://www.atcmarket.cz/articles/24828) [cit. 2024-04-17].

AUTODESK. *3ds Max*. Online. 2024. Dostupné z: [https://www.autodesk.cz/products/3ds](https://www.autodesk.cz/products/3ds-max/overview?term=1-YEAR&tab=subscription)[max/overview?term=1-YEAR&tab=subscription.](https://www.autodesk.cz/products/3ds-max/overview?term=1-YEAR&tab=subscription) [cit. 2024-04-16].

AUTODESK. Inventor. Online. 2024. Dostupné z: [https://www.autodesk.cz/products/inventor/overview?term=1-YEAR&tab=subscription.](https://www.autodesk.cz/products/inventor/overview?term=1-YEAR&tab=subscription) [cit. 2024-04-16].

AUTODESK. Autodesk Maya. Online. 2024. Dostupné z: <https://www.autodesk.cz/products/maya/overview?term=R%C5%AFzn%C3%A9&tab=flex> . [cit. 2024-04-16].

AUTODESK. Revit. Online. 2024. Dostupné z: [https://www.autodesk.cz/products/revit/overview?term=1-YEAR&tab=subscription.](https://www.autodesk.cz/products/revit/overview?term=1-YEAR&tab=subscription) [cit. 2024-04-16].

AUTODESK, Learning Tools. The Art of Maya An Introduction to 3D Computer Graphics. 4th Edition. Autodesk, ISBN 189717747X.

BENTLEY SYSTEMS. MicroStation. Online. 2024. Dostupné z: [https://www.bentley.com/software/microstation/.](https://www.bentley.com/software/microstation/) [cit. 2024-04-16].

BLENDER FOUNDATION. Blender [online]. [cit. 2024-04-16]. Dostupné z: https://www.blender.org/about/

System Requirements for Blender. Online. BLENDER FOUNDATION. Blender. 2024. Dostupné z: [https://www.blender.org/download/requirements/.](https://www.blender.org/download/requirements/) [cit. 2024-04-20].

DIGITAL MEDIA. Cinema 4D [online]. [cit. 2024-04-16]. Dostupné z: <https://www.cinema4d.cz/products/cinema-4d/>

FOX RENDERFARM. The Best Free Render Farm Recommended in 2024. Online. 2023, 13.1. 2023. Dostupné z: [https://www.foxrenderfarm.com/share/the-best-free-render-farm](https://www.foxrenderfarm.com/share/the-best-free-render-farm-recommended)[recommended.](https://www.foxrenderfarm.com/share/the-best-free-render-farm-recommended) [cit. 2024-04-17].

NEJVÝKONNĚJŠÍ HERNÍ PC. Online. Geekboy. 2024. Dostupné z: [https://www.geekboy.cz/nejvykonnejsi-herni-pc/.](https://www.geekboy.cz/nejvykonnejsi-herni-pc/) [cit. 2024-04-20]. GLAWION, Alex. Best Workstation Computer for 3D Modeling and Rendering. Online. Cgdirector. 2023, 5.10. 2023. Dostupné z: [https://www.cgdirector.com/best-computer-3d](https://www.cgdirector.com/best-computer-3d-modeling-rendering/#Best_individual_Hardware_Parts_for_3D_Modeling_and_Rendering_explained)[modeling-](https://www.cgdirector.com/best-computer-3d-modeling-rendering/#Best_individual_Hardware_Parts_for_3D_Modeling_and_Rendering_explained)

[rendering/#Best\\_individual\\_Hardware\\_Parts\\_for\\_3D\\_Modeling\\_and\\_Rendering\\_explained.](https://www.cgdirector.com/best-computer-3d-modeling-rendering/#Best_individual_Hardware_Parts_for_3D_Modeling_and_Rendering_explained) [cit. 2024-04-20].

HASHEMI-POUR, Cameron. What is computer-generated imagery (CGI)? [online]. 2023, 1 [cit. 2024-04-18]. Dostupné z: [https://www.techtarget.com/whatis/definition/CGI-computer](https://www.techtarget.com/whatis/definition/CGI-computer-generated-imagery)[generated-imagery](https://www.techtarget.com/whatis/definition/CGI-computer-generated-imagery)

KŘÍŽ, Jan. Mistrovství v 3ds Max. Computer Press, 2011. ISBN 978-80-251-2464-2.

MARTINDALE, Jon. What is ray tracing, and how will it change games? Online. 2023. Dostupné z: [https://www.digitaltrends.com/computing/what-is-ray-tracing/.](https://www.digitaltrends.com/computing/what-is-ray-tracing/) [cit. 2024-04-17].

10+ Best Computers For 3D Modelling & Rendering [Detailed Guide]. Online. Nebulem. 2023, 21.3. 2023. Dostupné z: [https://nebulem.com/computers-for-3d-modelling-and](https://nebulem.com/computers-for-3d-modelling-and-rendering/)[rendering/.](https://nebulem.com/computers-for-3d-modelling-and-rendering/) [cit. 2024-04-20].

PRICE, Andrew [@Blender Guru]. Blender 3.0 Beginner Tutorial Part 4: Modelling. Online. 2021, 3.12. 2021. Dostupné z: YouTube, [https://www.youtube.com/watch?v=R1isb0x4zYw&t=889s.](https://www.youtube.com/watch?v=R1isb0x4zYw&t=889s) [cit. 2024-04-20].

PRICE, Andrew [@Blender Guru]. Blender 3.0 Beginner Tutorial Part 5: Sculpting. Online. 2021, 4.12. 2021. Dostupné z: YouTube, [https://www.youtube.com/watch?v=R1isb0x4zYw&t=889s.](https://www.youtube.com/watch?v=R1isb0x4zYw&t=889s) [cit. 2024-04-20].

PRICE, Andrew [@Blender Guru]. Blender 3.0 Beginner Tutorial Part 15: Rendering. Online. 2021, 21.12. 2021. Dostupné z: YouTube, [https://www.youtube.com/watch?v=JCLSJg9sdNI.](https://www.youtube.com/watch?v=JCLSJg9sdNI) [cit. 2024-04-20].

PRICE, Andrew [@Blender Guru]. Blender 3.0 Beginner Tutorial Part 16: FINALE!. Online. 2021, 23.12. 2021. Dostupné z: YouTube, [https://www.youtube.com/watch?v=OqMLfMXVhhI&t=1361s.](https://www.youtube.com/watch?v=OqMLfMXVhhI&t=1361s) [cit. 2024-04-20].

Frequently asked questions. Online. Sheepit-renderfarm. 2024. Dostupné z: [https://www.sheepit-renderfarm.com/faq.](https://www.sheepit-renderfarm.com/faq) [cit. 2024-04-20].

SHRESTHA, Aakankshya. Render Engines in Blender. Online. 2023, 19.10. 2023. Dostupné z: [https://blog.yarsalabs.com/render-engines-in-blender-eevee-vs-cycles-which-one-to](https://blog.yarsalabs.com/render-engines-in-blender-eevee-vs-cycles-which-one-to-choose/)[choose/.](https://blog.yarsalabs.com/render-engines-in-blender-eevee-vs-cycles-which-one-to-choose/) [cit. 2024-04-16].

VAN GUMSTER, Jason. Blender for dummies. 4th ed. Newark: Wiley, 2020. ISBN 9781119616962.

Workspaces. Online. In: BLENDER FOUNDATION. Blender. 2024, 23.4. 2024. Dostupné z: [https://docs.blender.org/manual/en/latest/interface/window\\_system/workspaces.html.](https://docs.blender.org/manual/en/latest/interface/window_system/workspaces.html) [cit. 2024-04-23].

# <span id="page-60-0"></span>Přílohy

Příloha 1 – Snímek ze scény 1, auto pod látkou

Příloha 2 – Snímek ze scény 2, auto v siluetě

Příloha 3 – Snímek ze scény 3, auto s rozsvícenými světly

Příloha 4 – Snímek ze scény 4, auto v rozsvícené garáži

Příloha 5 – Snímek ze scény 5, detail na zadní část vozu

Příloha 6 – Snímek ze scény 6, detail kola

Příloha 7 – Snímek ze scény 7, detail loga

Příloha 8 – Snímek ze scény 8, maska vozu

Příloha 9 – Snímek ze scény 9, pohled z garáže na otevírající se vrata

Příloha 10 – Snímek ze scény 10, pohled z ulice na otevírající se vrata

Příloha 11 – Snímek ze scény 11, pohled z ulice na vyjíždějící auto

Příloha 12 – Snímek ze scény 12, pohled z garáže na vyjíždějící auto

Příloha 13 – Snímek ze scény 13, pohled z garáže na prázdnou ulici

Příloha 14, volná – Flash disk, výsledná animace

Příloha 1 – Snímek ze scény 1, auto pod látkou

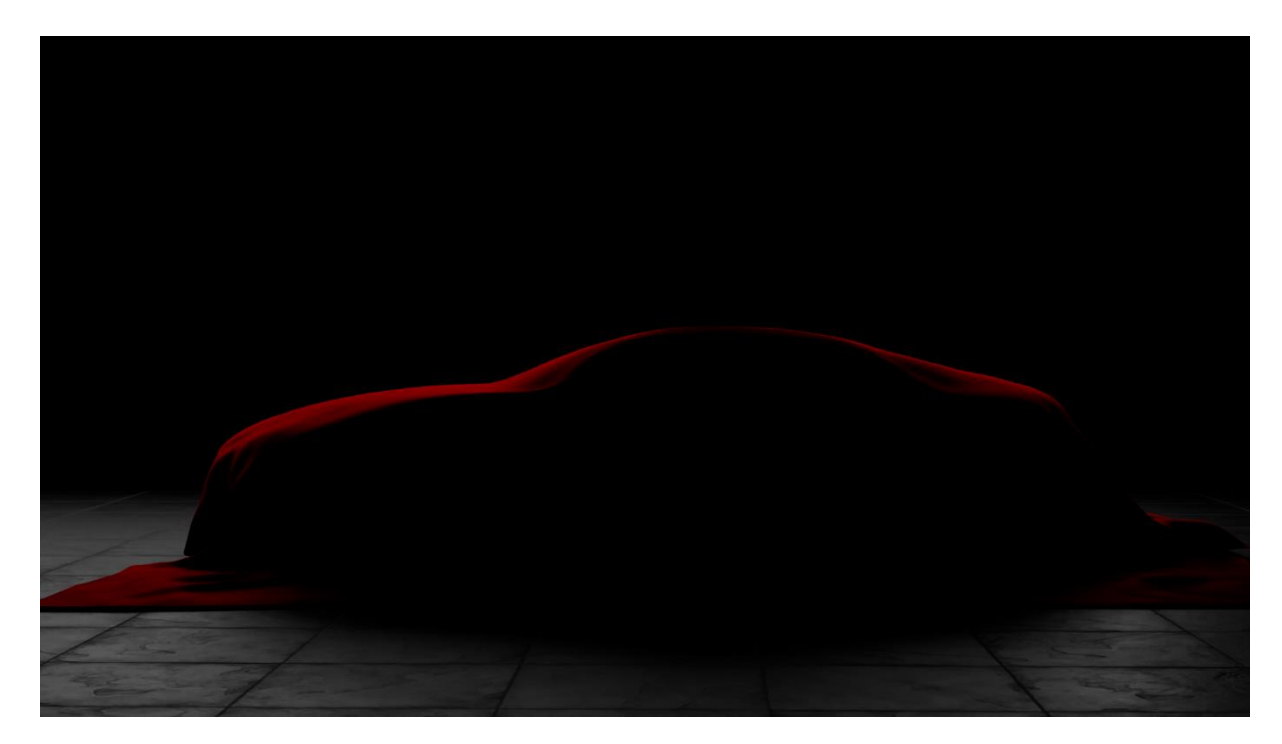

Příloha 2 – Snímek ze scény 2, auto v siluetě

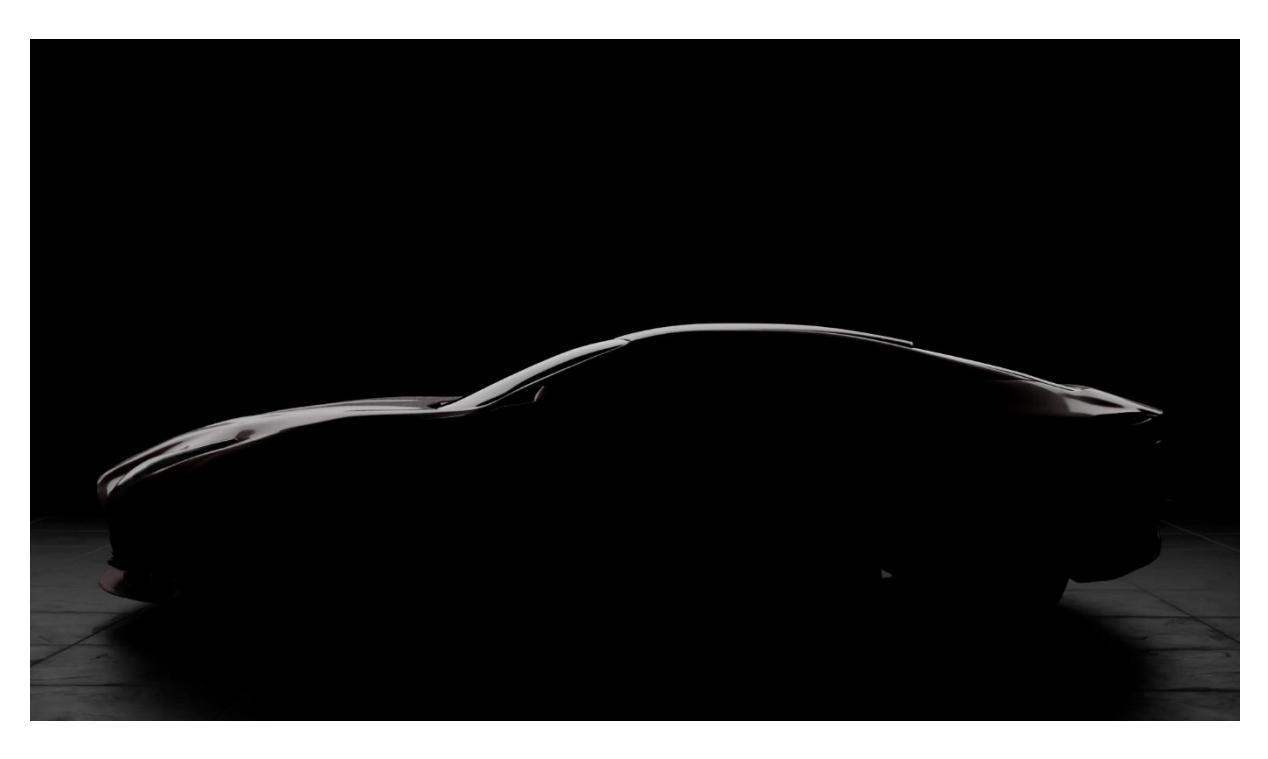

Příloha 3 – Snímek ze scény 3, auto s rozsvícenými světly

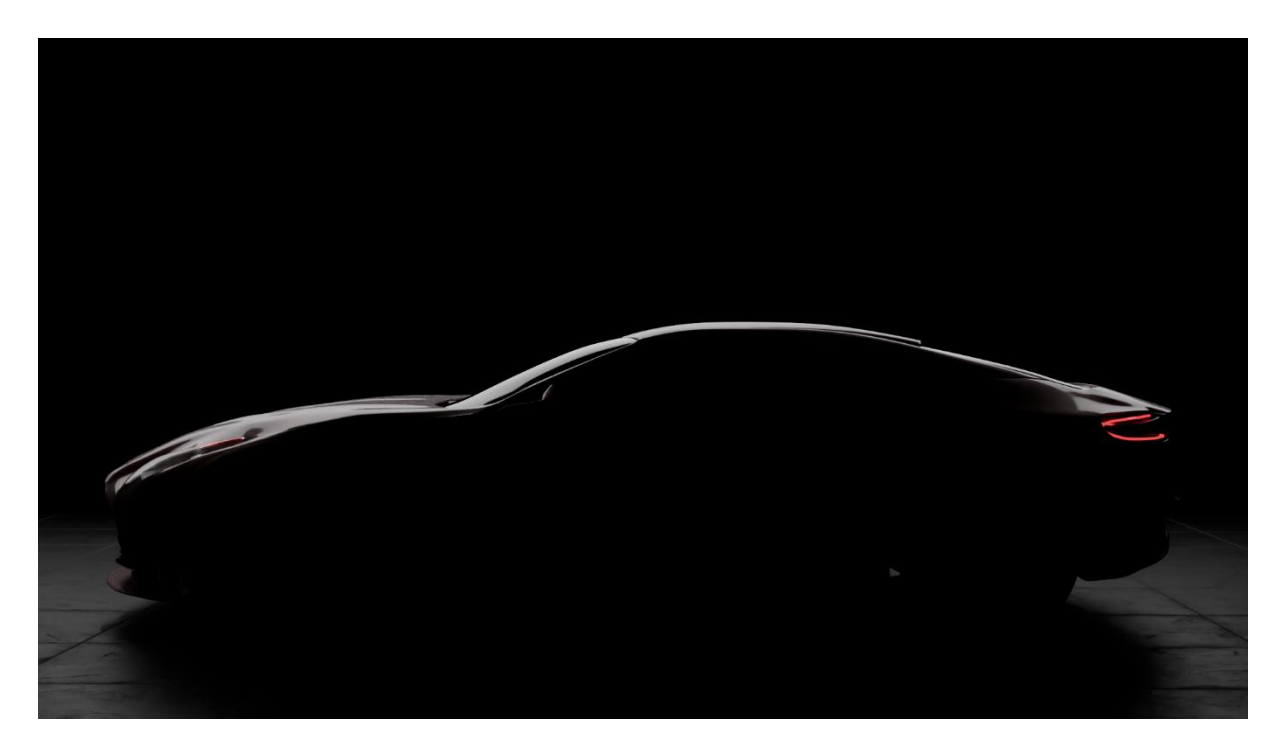

Příloha 4 – Snímek ze scény 4, auto v rozsvícené garáži

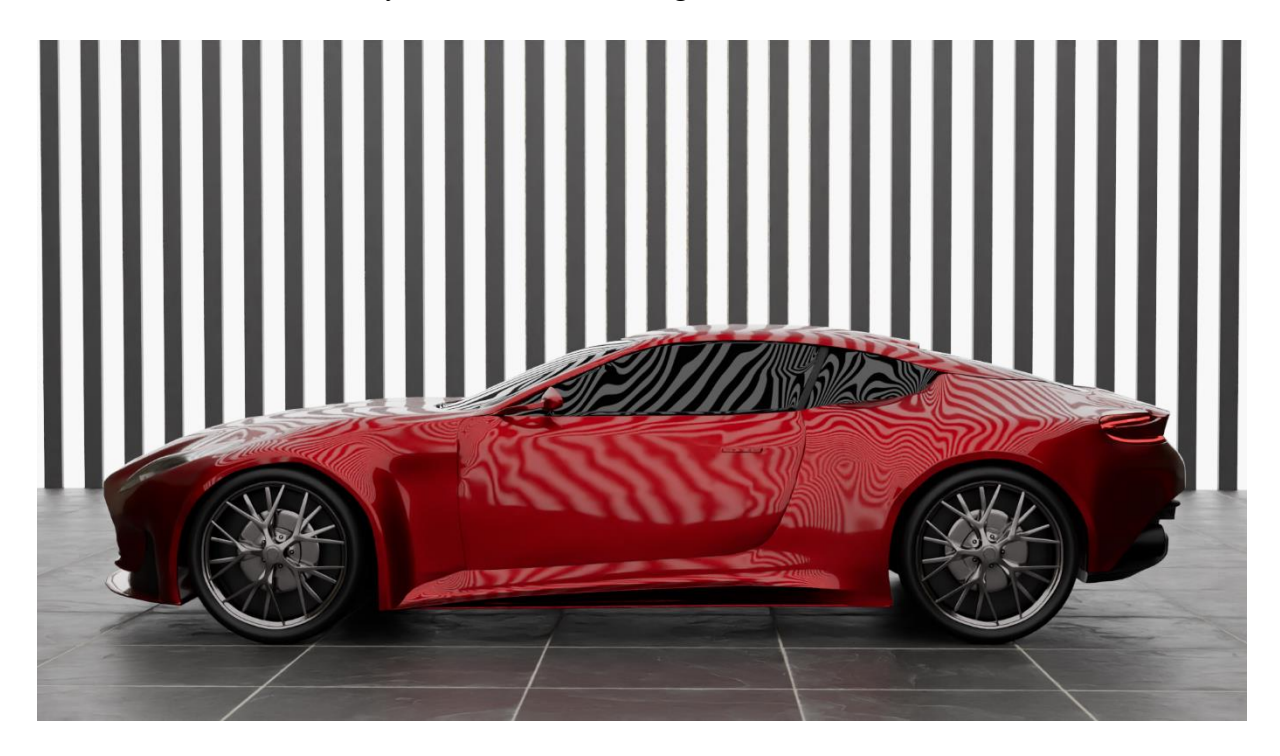

Příloha 5 – Snímek ze scény 5, detail na zadní část vozu

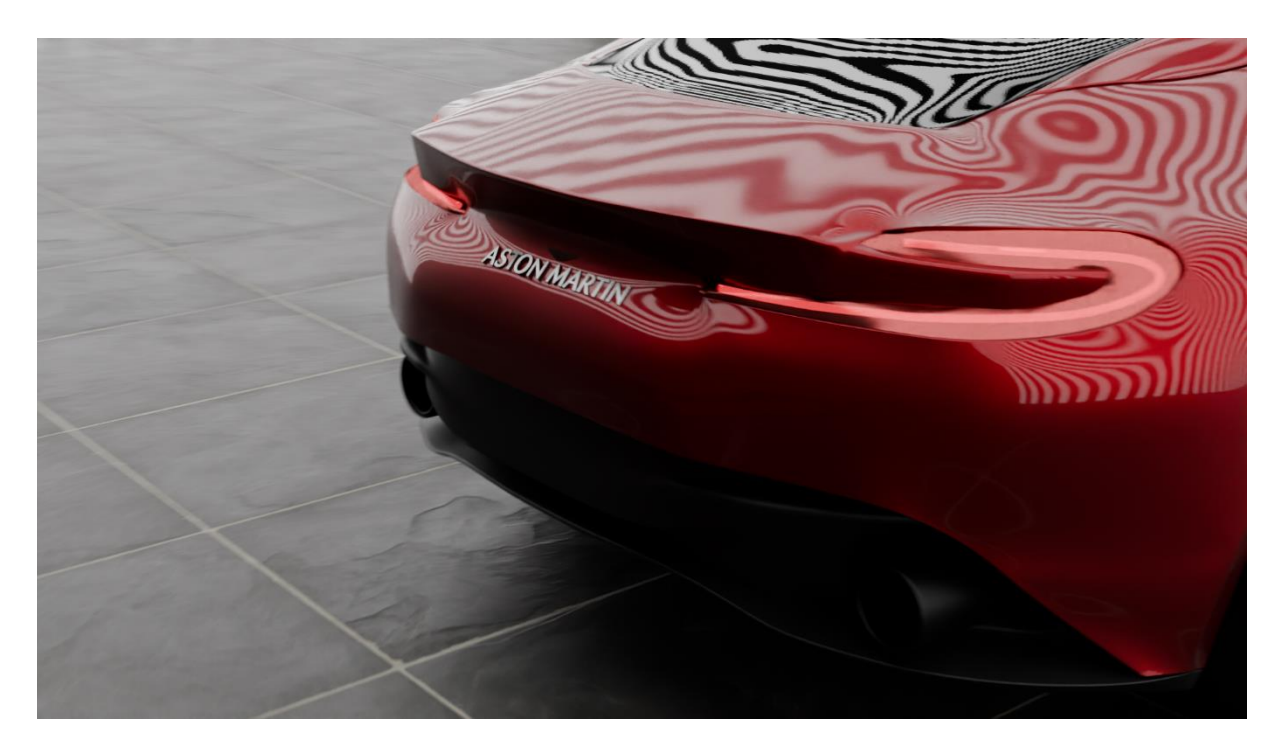

Příloha 6 – Snímek ze scény 6, detail kola

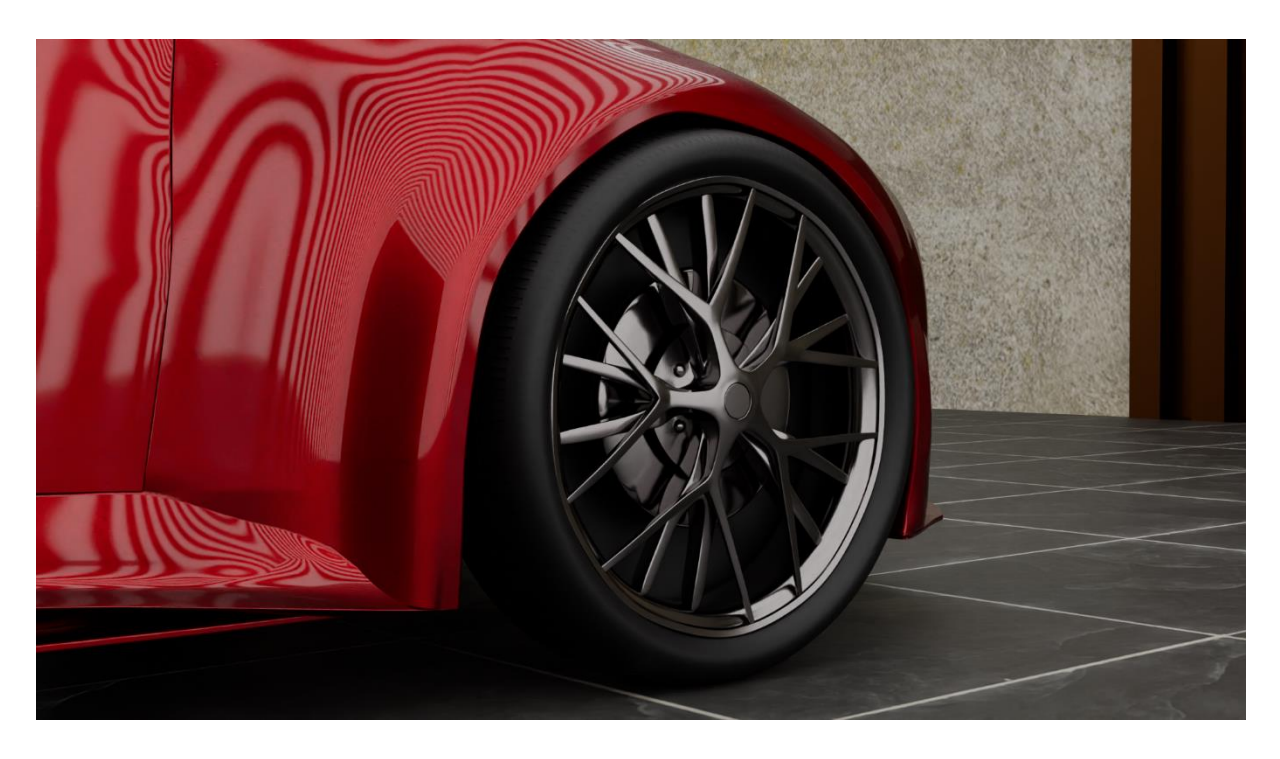

Příloha 7 – Snímek ze scény 7, detail logo

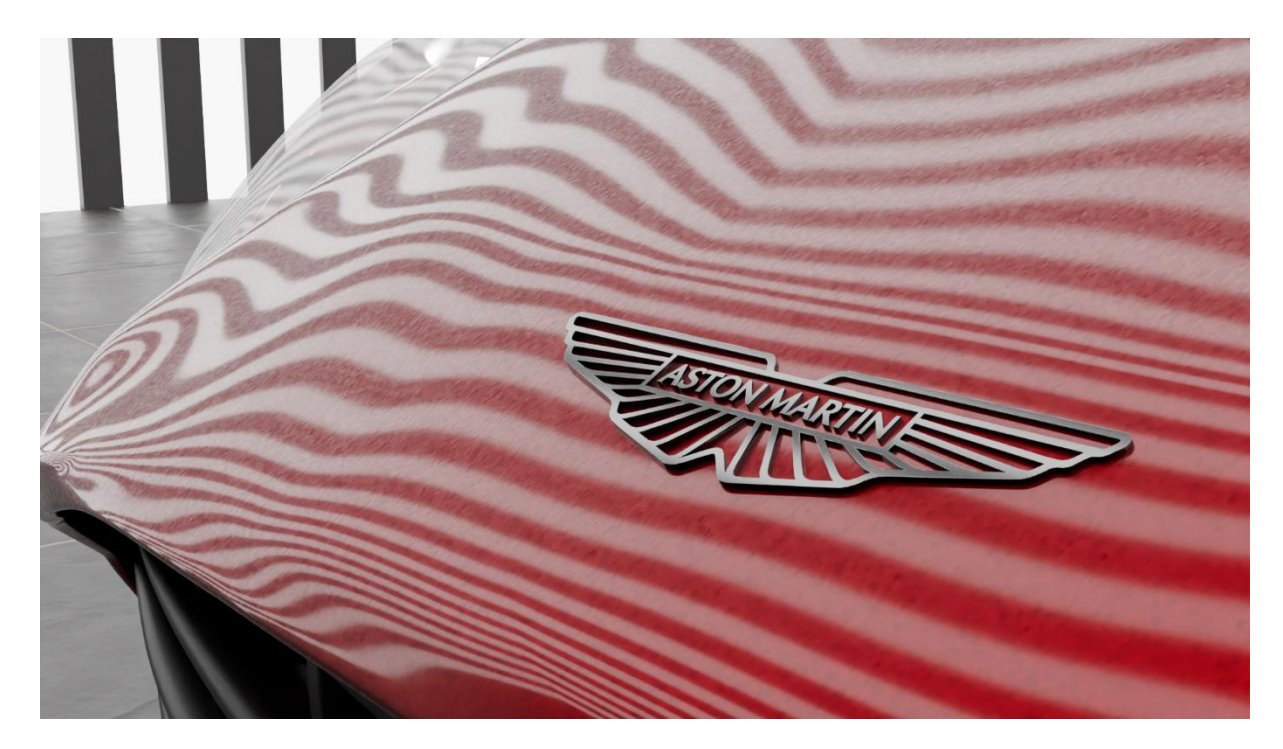

Příloha 8 – Snímek ze scény 8, maska vozu

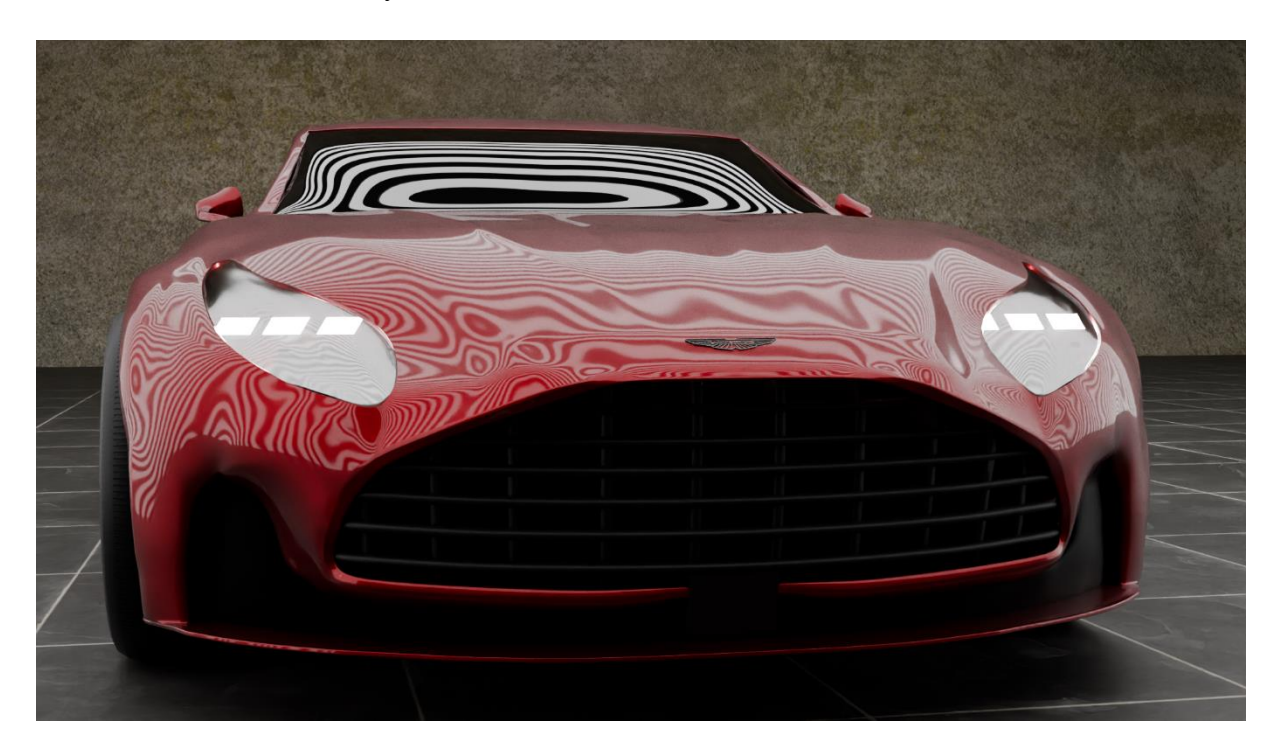

Příloha 9 – Snímek ze scény 9, pohled z garáže na otevírající se dveře

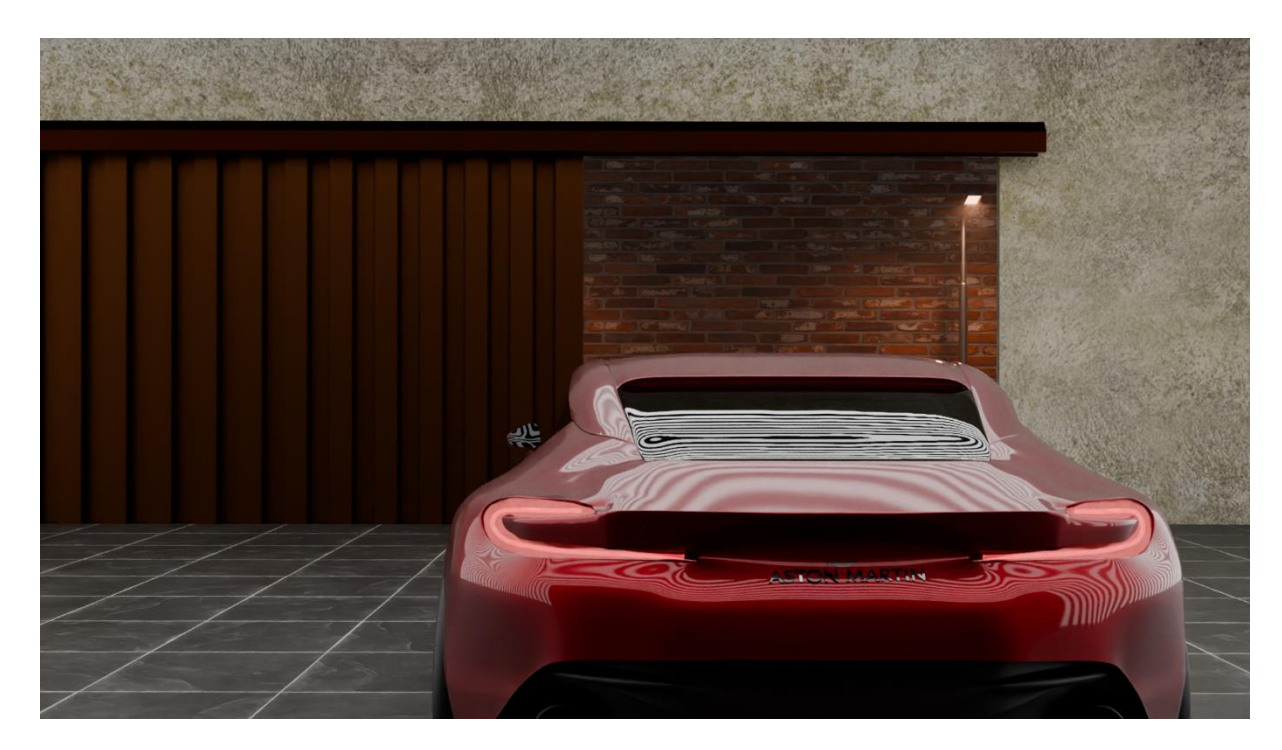

Příloha 10 – Snímek ze scény 10, pohled z ulice na otevírající se dveře

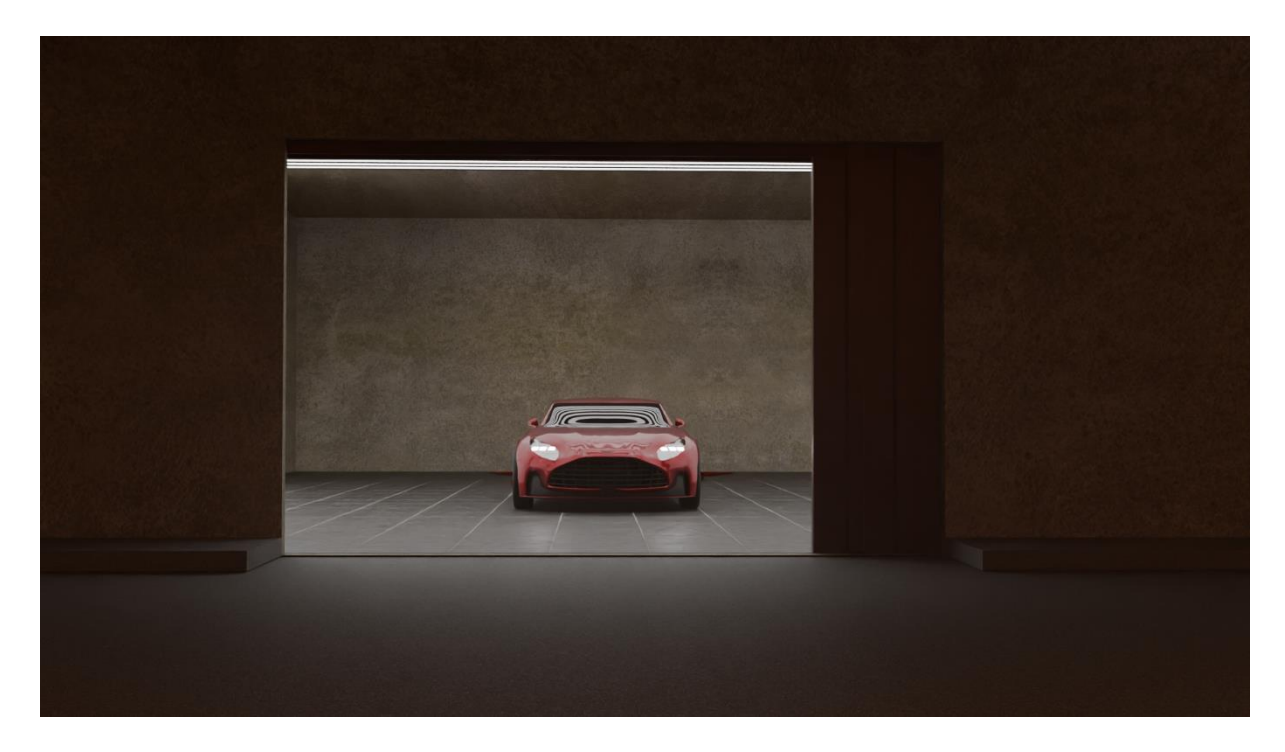

Příloha 11 – Snímek ze scény 11, pohled z ulice na vyjíždějící auto

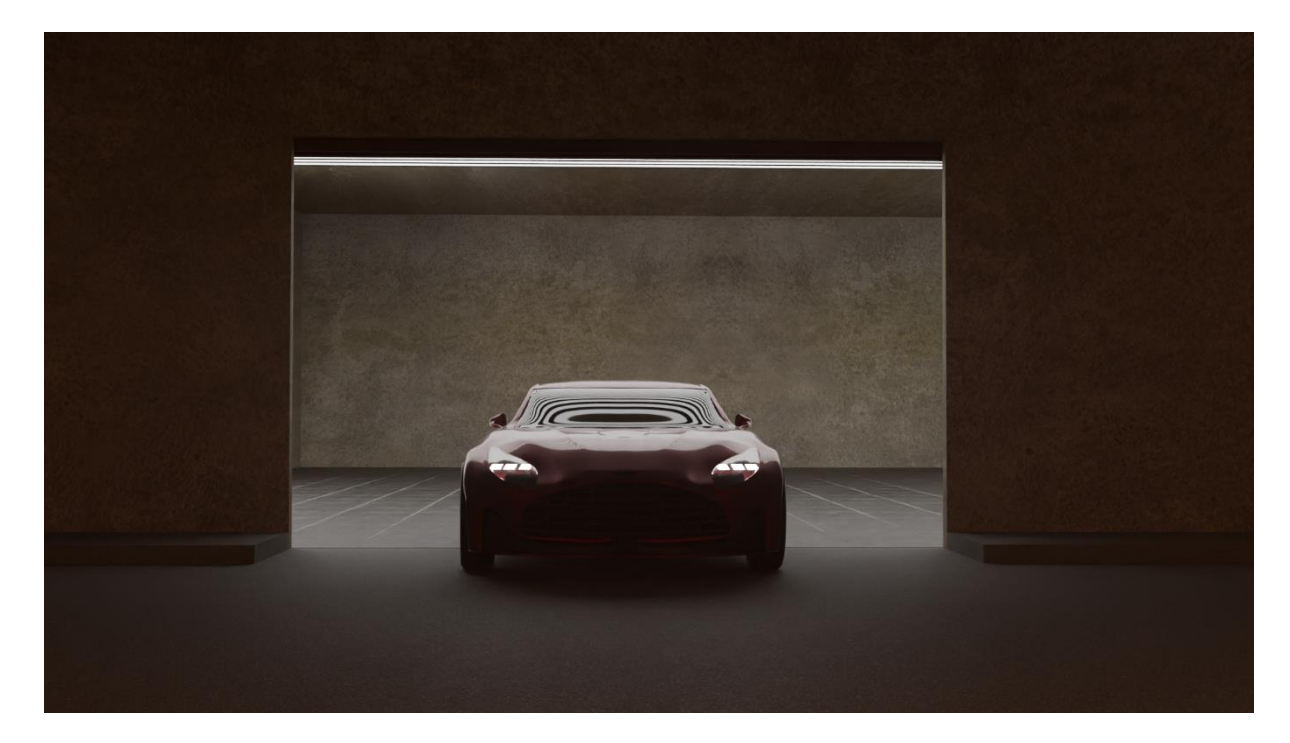

Příloha 12 – Snímek ze scény 12, pohled z garáže na vyjíždějící auto

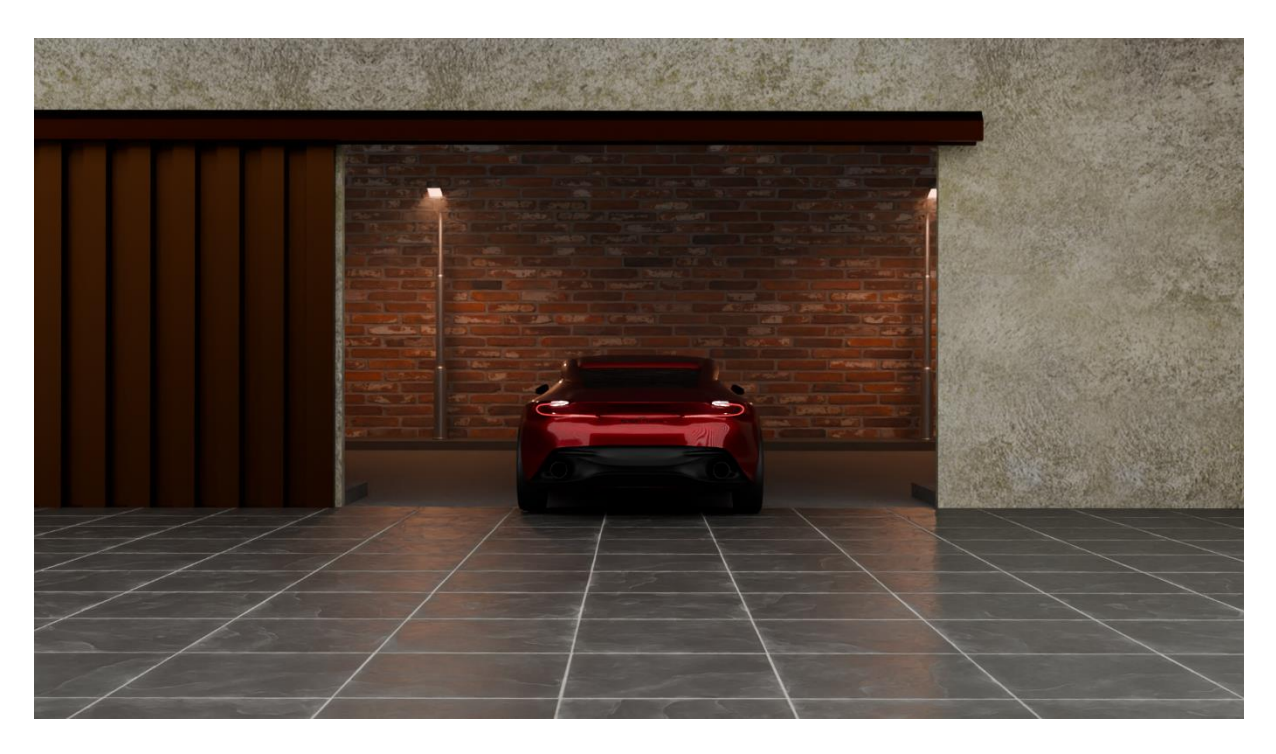

Příloha 13 – Snímek ze scény 13, pohled z garáže na prázdnou ulici

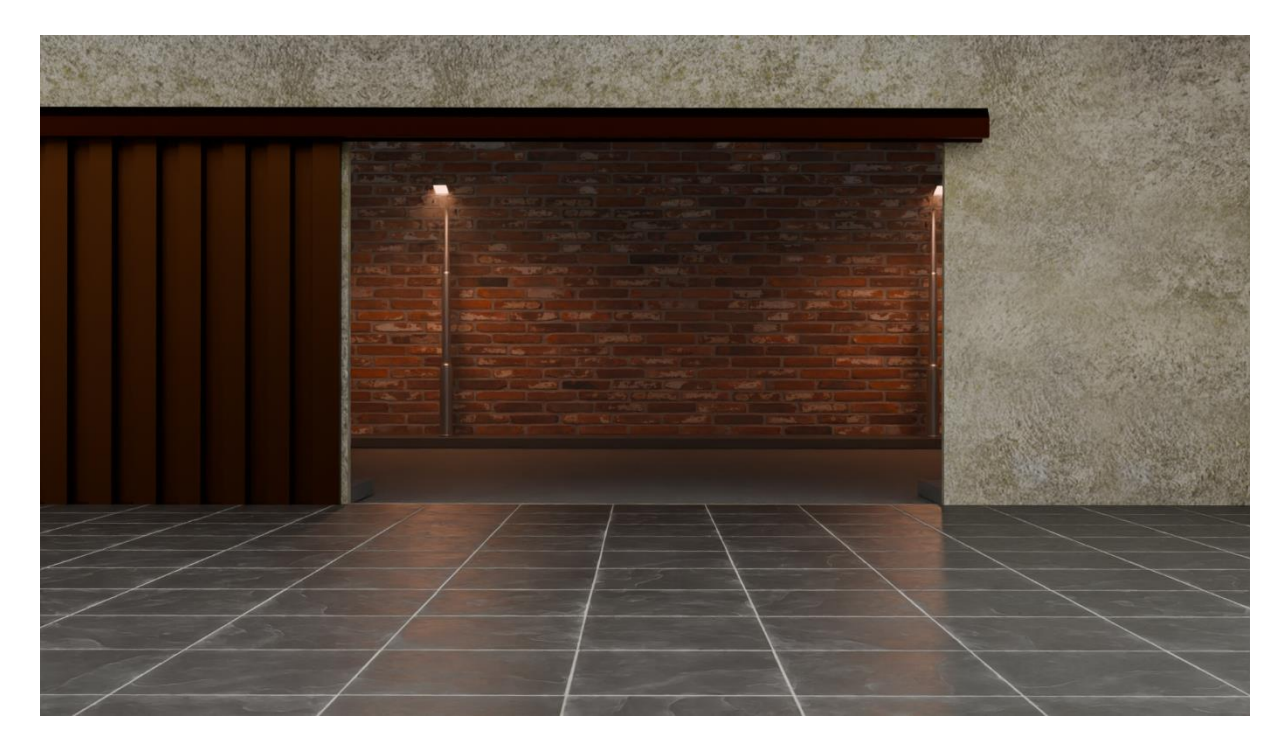